# MADIS

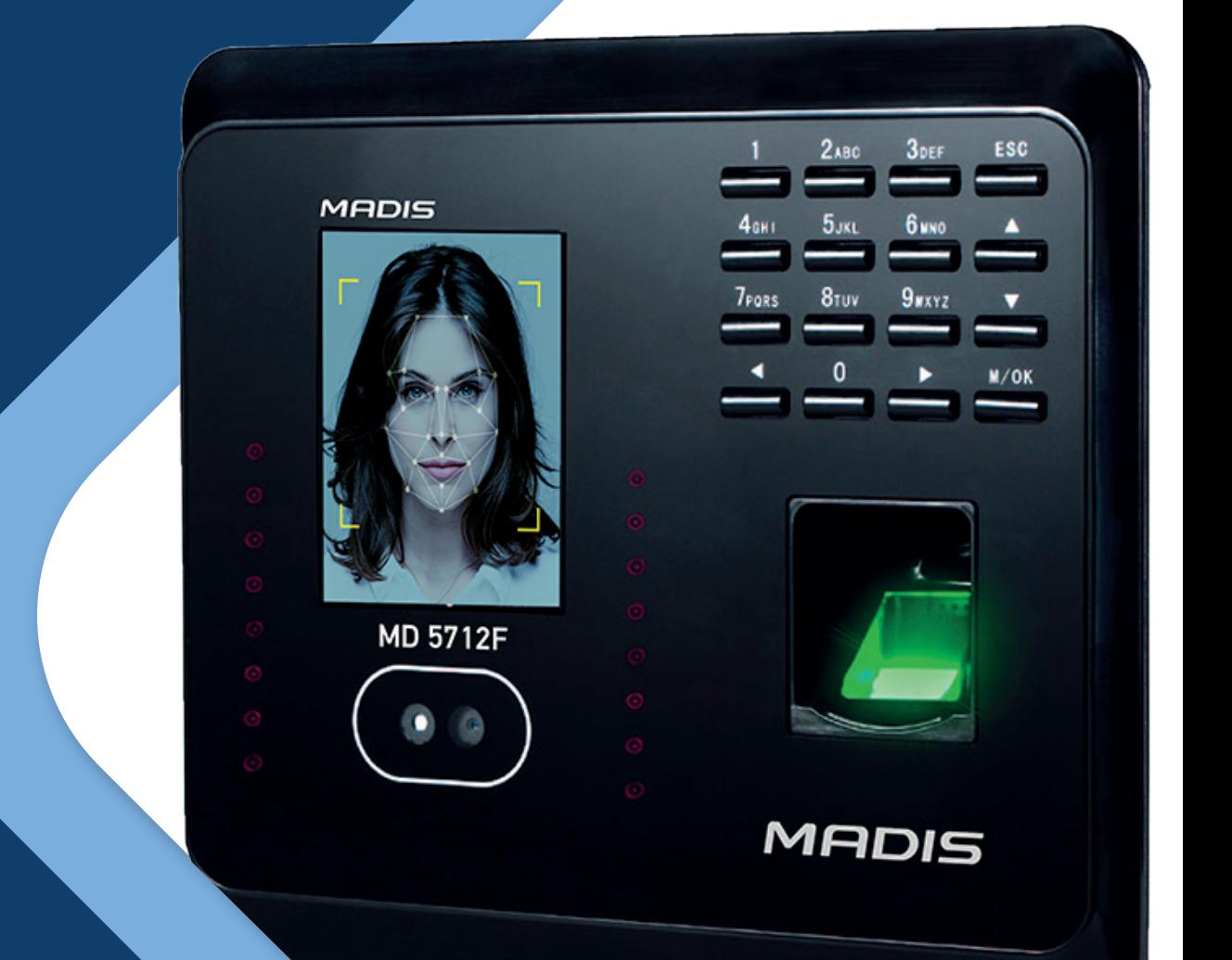

# **MD 5712F** Manual de Instruções

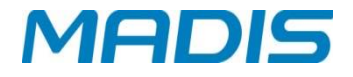

#### **GSM Converter APRESENTAÇÃO**

Versátil, moderno e eficiente, o controlador de acesso MD5712F proporciona maior segurança de acesso a ambientes restritos, além de permitir o monitoramento de horários e acessos ao local.

Capaz de armazenar até 2.000 usuários utilizando cartão e/ou digital, dos quais, 1.500 poderão possuir faces para verificação de identidade.

Para autenticação no equipamento, poderão ser utilizadas diferentes combinações (entre cartão, senha, digital ou face).

#### **CONTEÚDO DA EMBALAGEM**

1 Controlador de Acesso – MD5712F

- 1 Gabarito de fixação
- 1 Fonte
- 3 Parafusos
- 3 Buchas

#### **IMPORTANTE**

Em primeiro lugar, obrigado por adquirir este controlador híbrido. Antes de usar, por favor, leia este manual cuidadosamente para evitar o dano desnecessário! A Madis lembra que o uso adequado irá melhorar a velocidade de autenticação.

Não é permitida a cópia ou reprodução do conteúdo deste manual, no todo ou em parte, bem como sua divulgação, sem o consentimento por escrito da Madis.

O produto descrito neste manual pode incluir um software cujos direitos autorais são compartilhados pelos licenciadores, incluindo nossa empresa. Com exceção da permissão para o titular, nenhuma pessoa deve copiar, distribuir, revisar, modificar, extrair, decompilar, desmontar, encriptar, alugar, transferir ou sublicenciar o software ou cometer outros atos de violação aos direitos autorais, dentro das limitações aplicadas à lei.

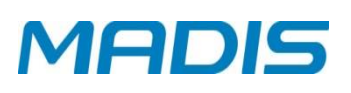

## ÍNDICE

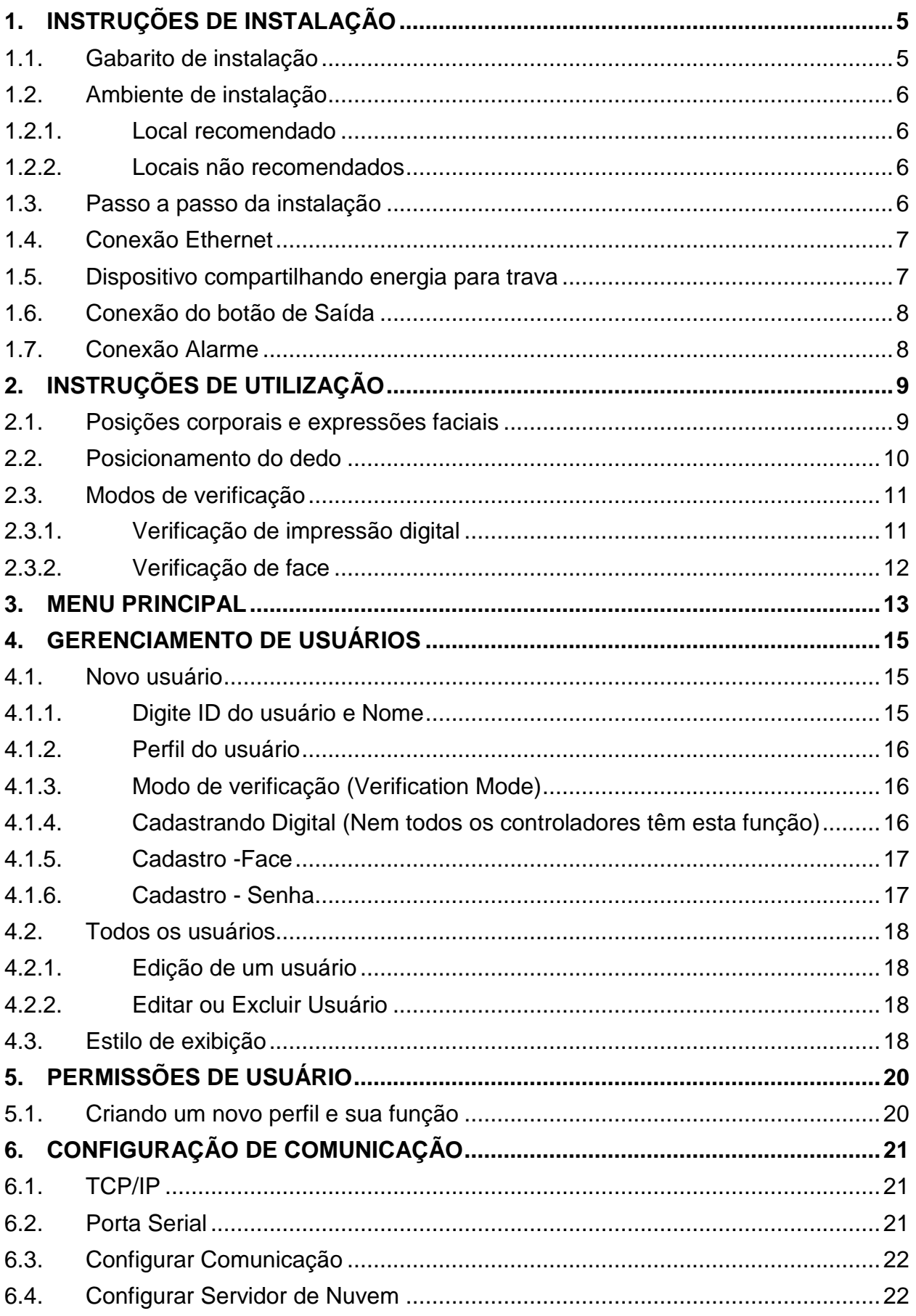

### **MD 5712F**

# **MADIS**

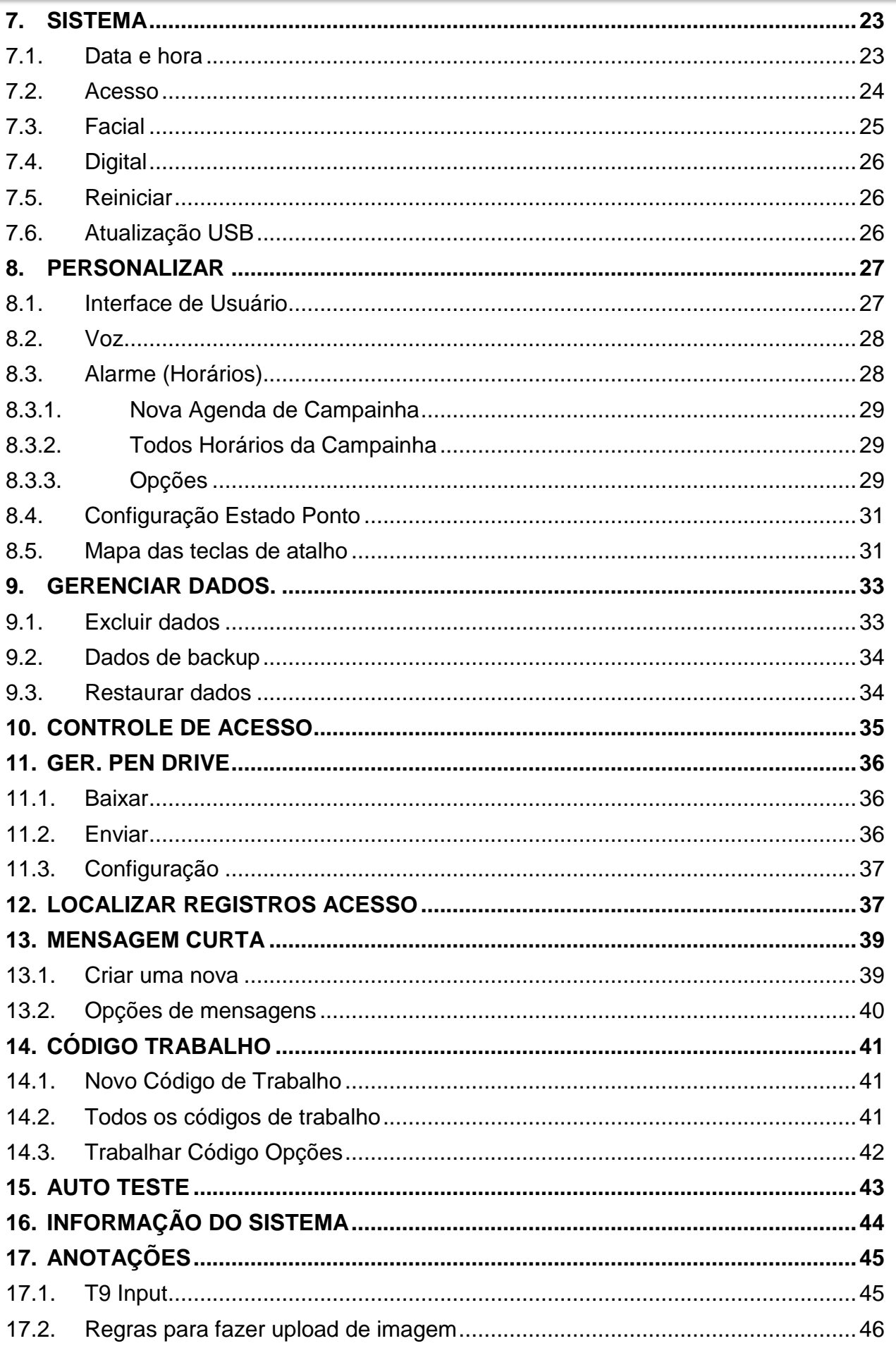

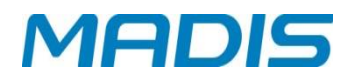

#### <span id="page-4-0"></span>**1. INSTRUÇÕES DE INSTALAÇÃO**

**GSM Converter**

#### **1.1. Gabarito de instalação**

<span id="page-4-1"></span>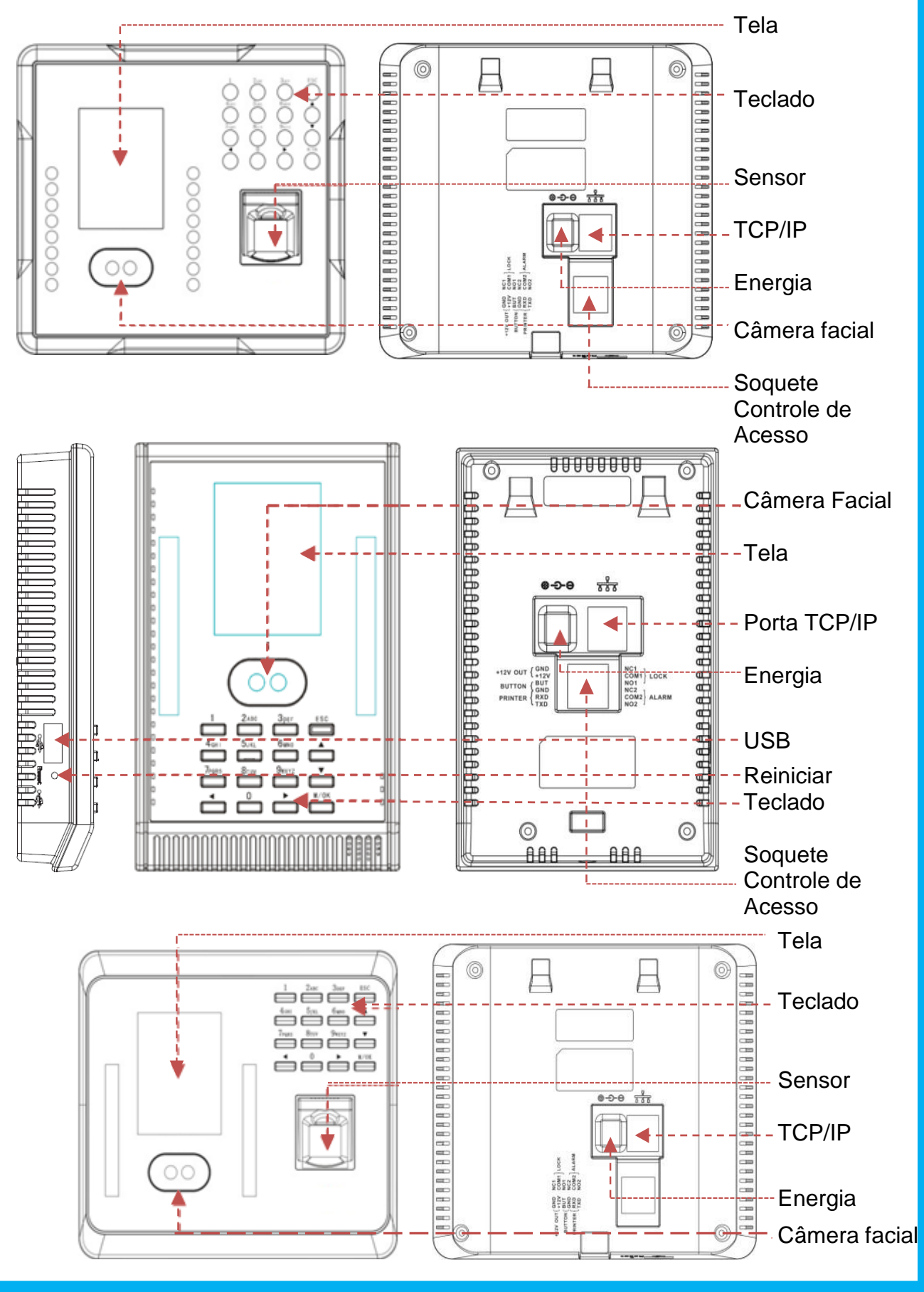

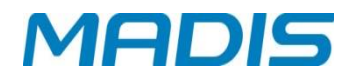

#### <span id="page-5-0"></span>**GSM Converter 1.2. Ambiente de instalação**

#### <span id="page-5-1"></span>**1.2.1. Local recomendado**

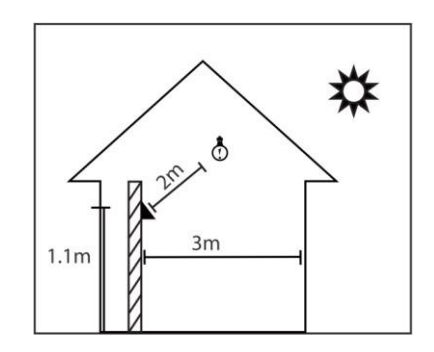

Instale o dispositivo em ambiente fechado, a, pelo menos, 3 m de distância de janelas e 2 m de fontes de luz.

Não é recomendado instalá-lo sobre janelas ou em ambientes abertos.

#### <span id="page-5-2"></span>**1.2.2. Locais não recomendados**

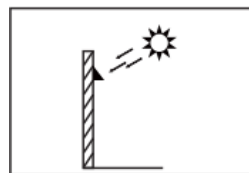

Contato direto com luz solar

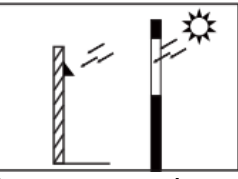

Contato com luz solar através de janela

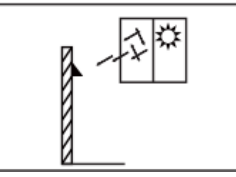

Luz solar indireta através de janela

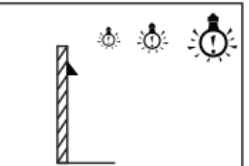

 Muito perto de fontes de luz

#### <span id="page-5-3"></span>**1.3. Passo a passo da instalação**

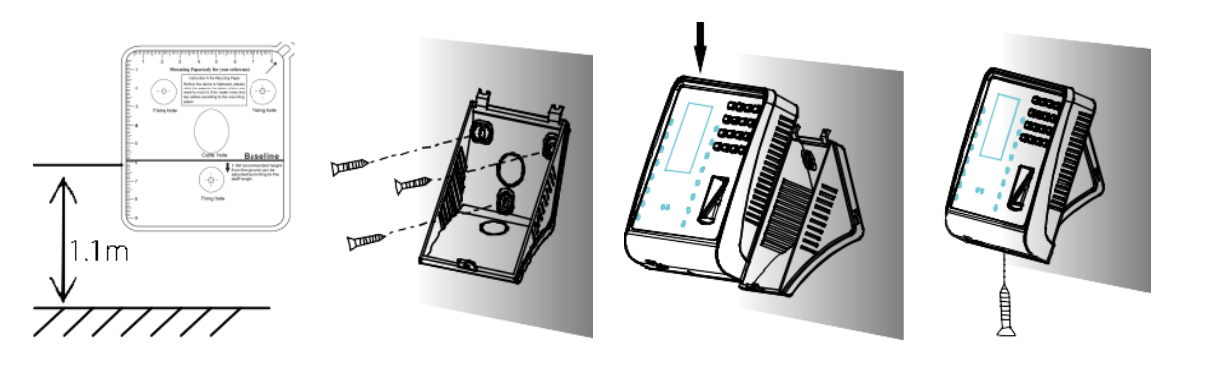

A - Cole o gabarito de fixação e fure apropriadamente.

**Nota**: A distância da base até o chão deve ser 1.1 m para um *range* de 1.55 m a 1.85 m de altura. Se a distância for de 1.2 m, a altura então será igual ou maior que 1.65 m.

B – Afixe a placa com os parafusos na parede através dos buracos previamente furados.

C – Fixe o dispositivo na placa.

D – Por fim, prenda o dispositivo com o parafuso.

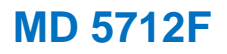

#### <span id="page-6-0"></span>**GSM Converter 1.4. Conexão Ethernet**

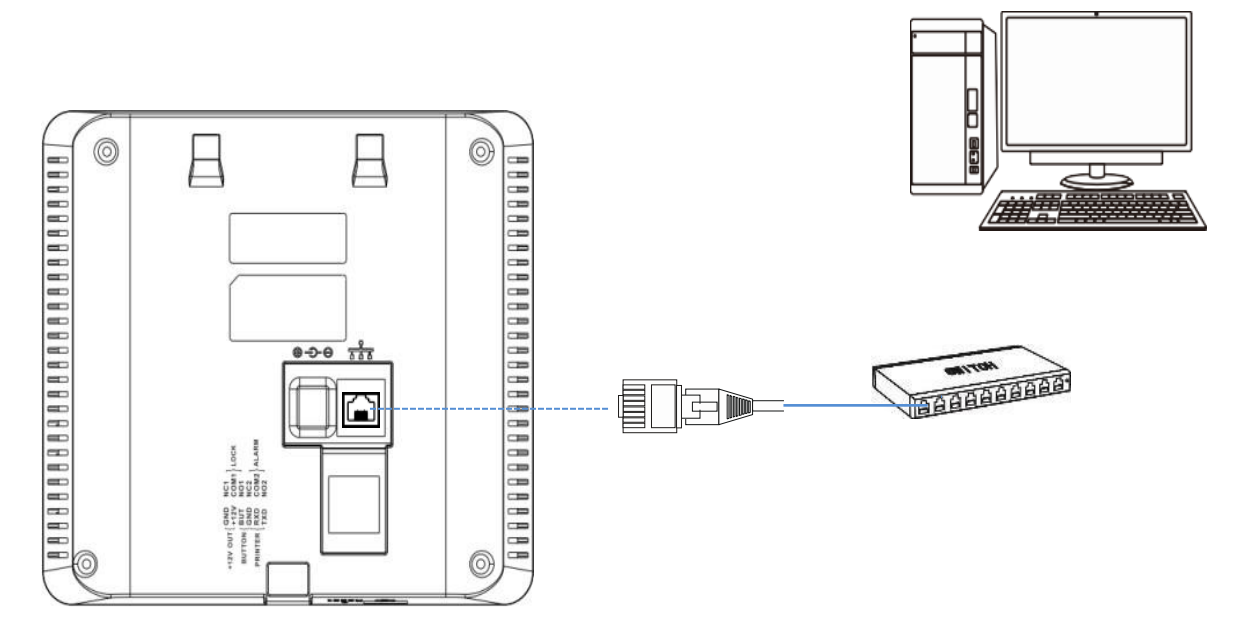

#### <span id="page-6-1"></span>**1.5. Dispositivo compartilhando energia para trava**

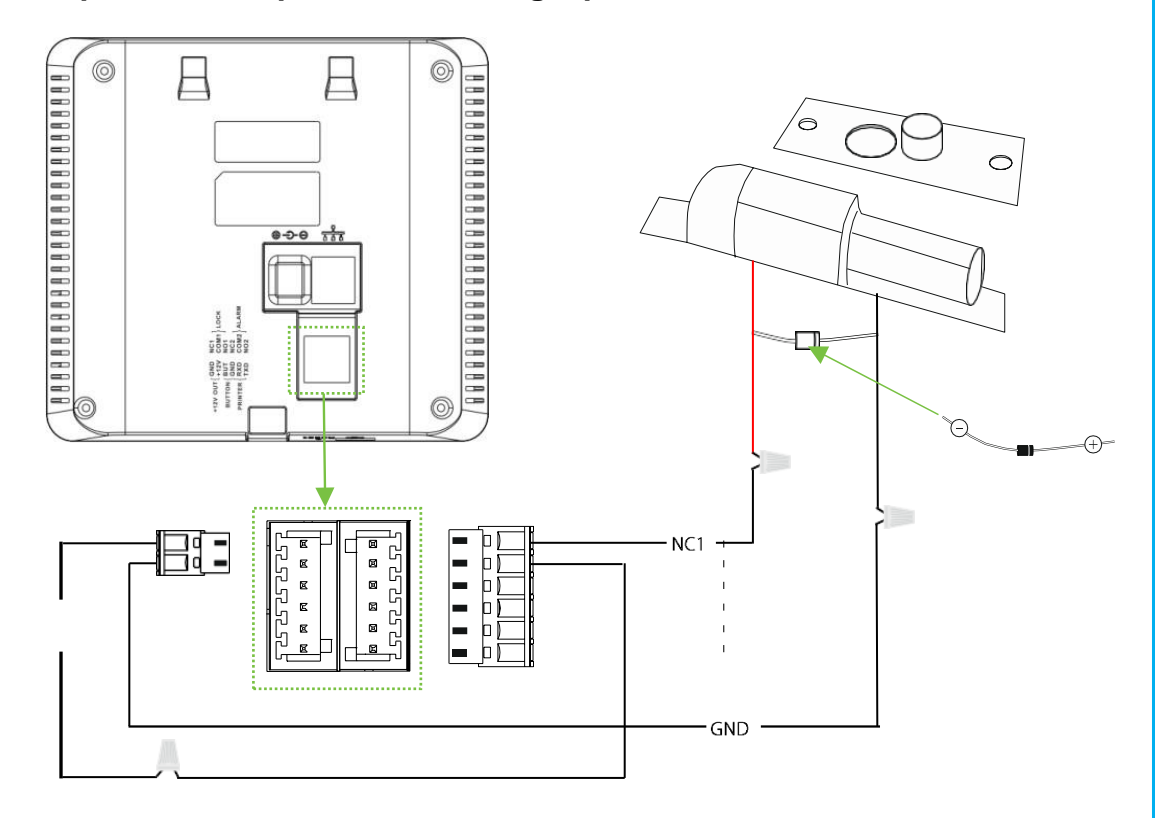

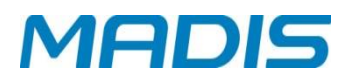

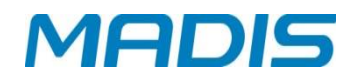

#### <span id="page-7-0"></span>**GSM Converter 1.6. Conexão do botão de Saída**

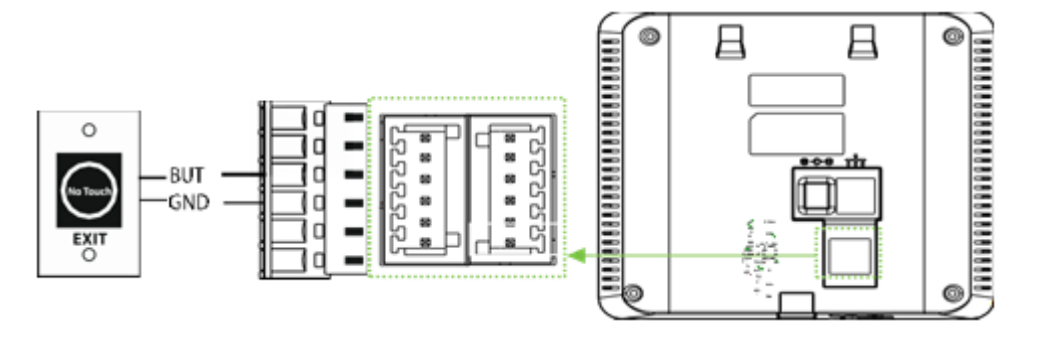

#### <span id="page-7-1"></span>**1.7. Conexão Alarme**

• Alarme externo geralmente por circuito aberto

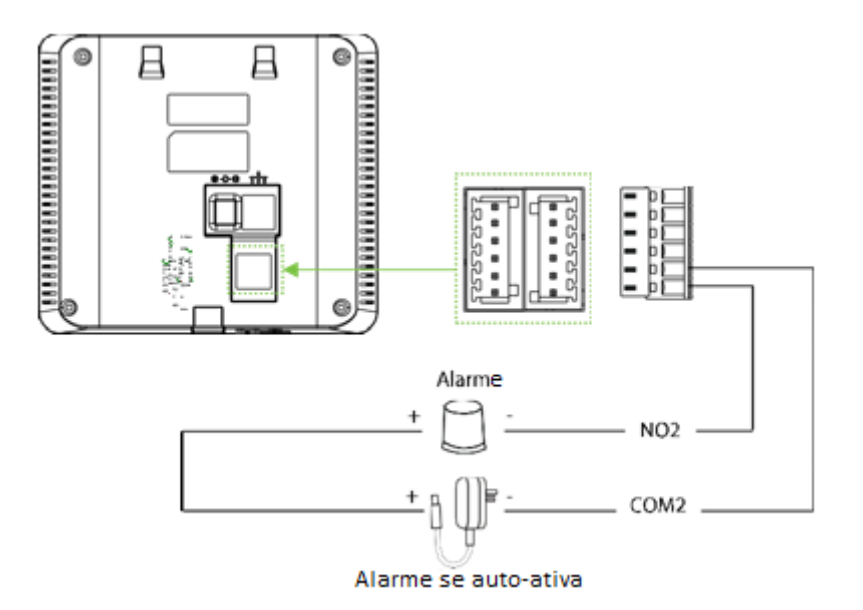

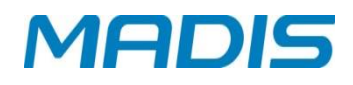

#### <span id="page-8-0"></span>**GSM Converter 2. INSTRUÇÕES DE UTILIZAÇÃO**

#### <span id="page-8-1"></span>**2.1. Posições corporais e expressões faciais**

Abaixo está na posição correta para cadastro e verificação.

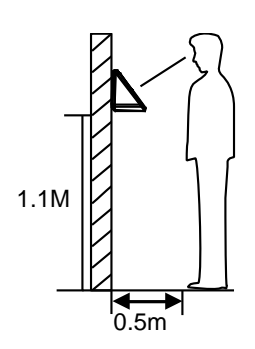

Para usuários de 5-6 pés de altura (1.55 m - 1.85 m), recomendamos ficar a cerca de 2 pés (0,5 m) a partir do controlador. Ao visualizar sua imagem na janela do visor do controlador, afaste-se se sua imagem aparece muito brilhante. Aproxime-se um passo mais perto se sua imagem aparece muito escura.

Durante o cadastro e verificação, a posição de instalação do controlador deve permanecer a mesma. Se precisar mover o aparelho, mantenha a mesma altura de instalação, ou então, a função de reconhecimento será prejudicada.

#### > Fatores que afetam a verificação

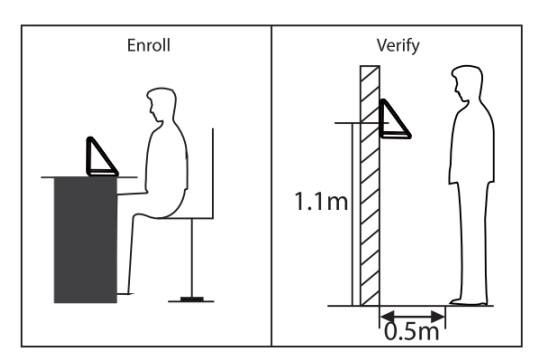

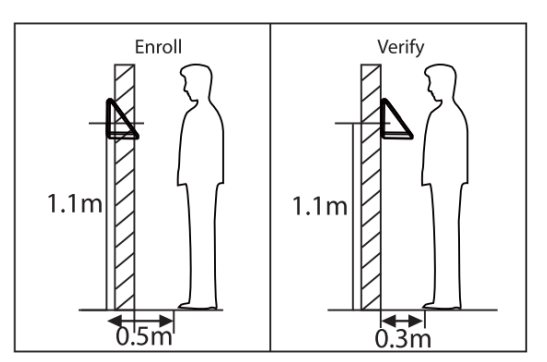

*Distâncias não idênticas Distâncias não idênticas*

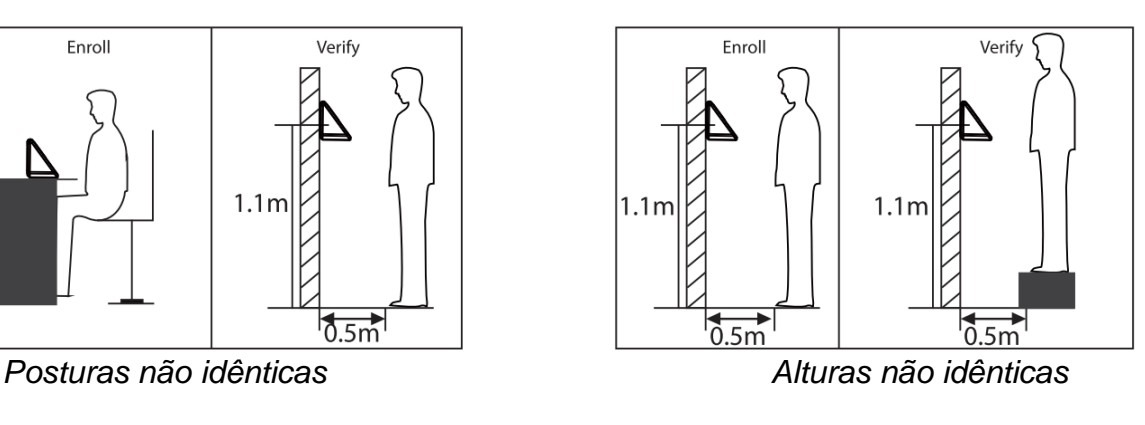

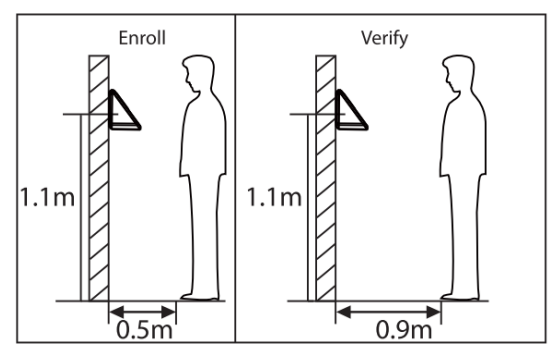

**Nota:** Por favor, mantenha posição e expressão naturais, enquanto o cadastro e verificação são realizados.

Expressão facial correta vs incorreta

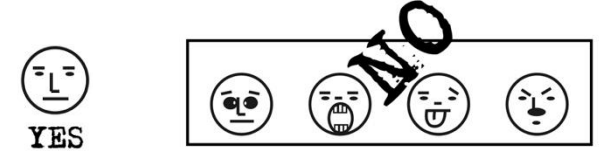

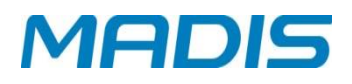

> Posição corporal correta vs incorreta

**GSM Converter**

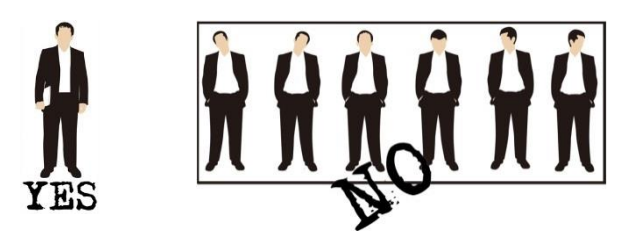

Como cadastrar corretamente a face

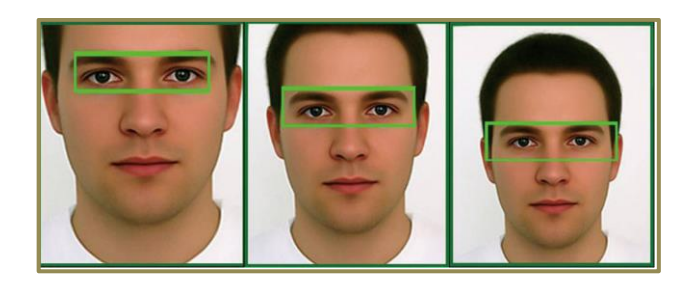

Durante o cadastro, posicione o seu rosto no centro da tela, e siga os comandos de voz "Focar olhos dentro da caixa verde". O usuário precisa se mover para frente e para trás para ajustar a posição dos olhos durante o cadastro da face.

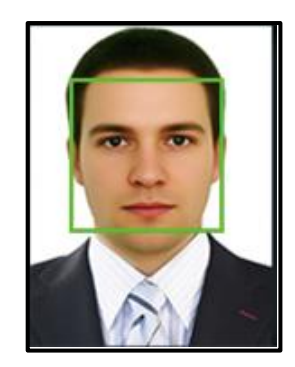

#### <span id="page-9-0"></span>**2.2. Posicionamento do dedo**

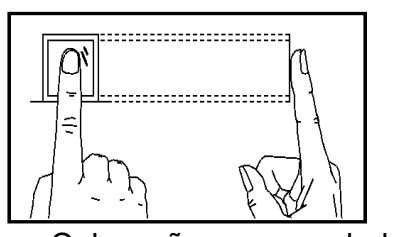

Colocação recomendada

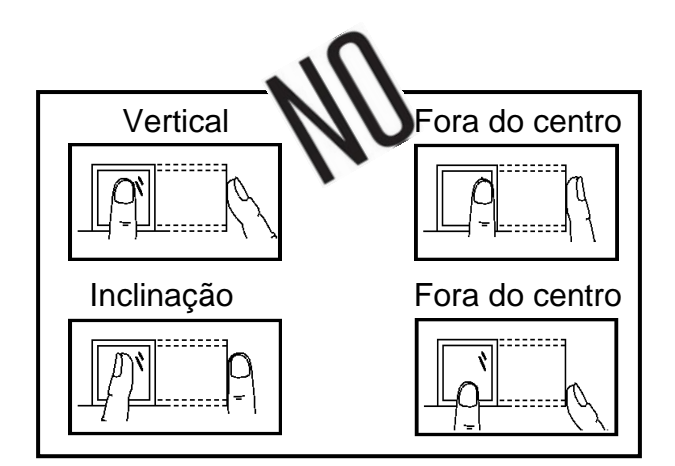

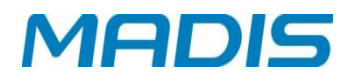

#### <span id="page-10-0"></span>**2.3. Modos de verificação**

#### <span id="page-10-1"></span>**2.3.1. Verificação de impressão digital**

N:1 - Modo de verificação de impressões digitais

**GSM Converter**

O controlador compara a impressão digital atual com todas as impressões digitais existentes no controlador. Posicione da maneira correta um dos dedos recomendados para se cadastrar e verificar. Há duas respostas após verificação: *"Verificadas com êxito"* ou "*Falha ao verificar"*.

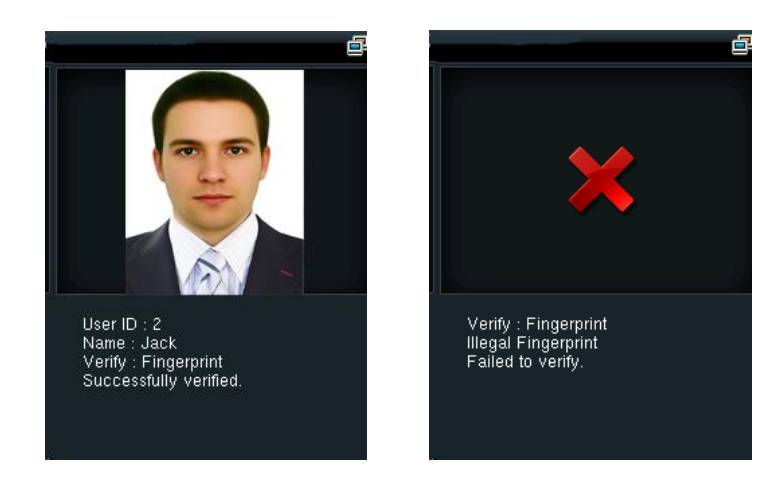

1:1 - Modo de verificação de impressão digital

O controlador compara a impressão digital atual com a impressão digital do usuário cujo ID é inserido. O usuário escolhe este modo a menos que o reconhecimento por imagem esteja prejudicado. Digite ID de usuário e pressione "impressão digital", há duas respostas após verificação: *"Verificadas com êxito"* ou "*Falha ao verificar".*

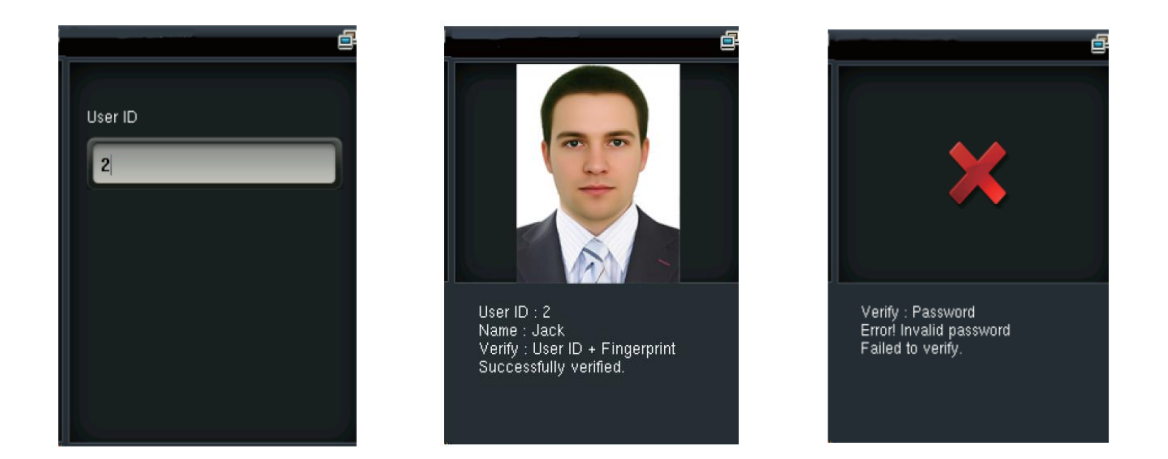

**Notas:**

- $\rightarrow$  O controlador exibe "ID inválido" quando não existe tal usuário.
- $\rightarrow$  O controlador pede "Por favor, tente novamente" quando não consegue verificar. Após 2 tentativas, se falhar a terceira vez, ele retorna para a interface inicial.

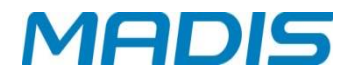

#### <span id="page-11-0"></span>**2.3.2. Verificação de face**

> 1:N - modo de verificação

O controlador compara o rosto atual com todos os usuários cadastrados no controlador. Veja a maneira correta de cadastrar e verificar.

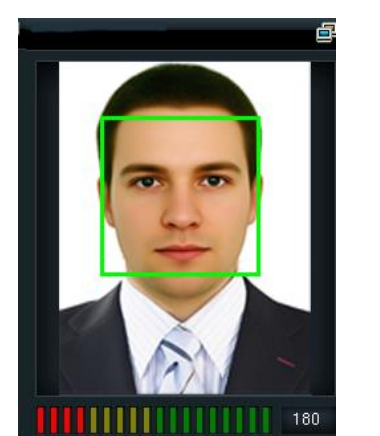

**GSM Converter**

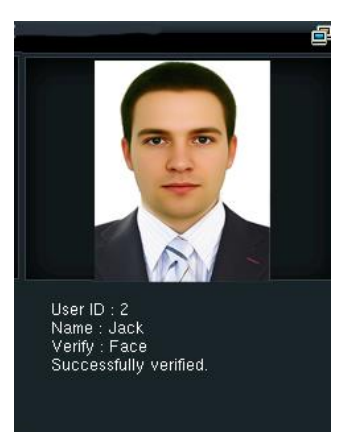

> Modo de verificação: ID

O controlador compara a face atual com o rosto do ID de usuário inserido. Digite ID de usuário e pressione "Face".

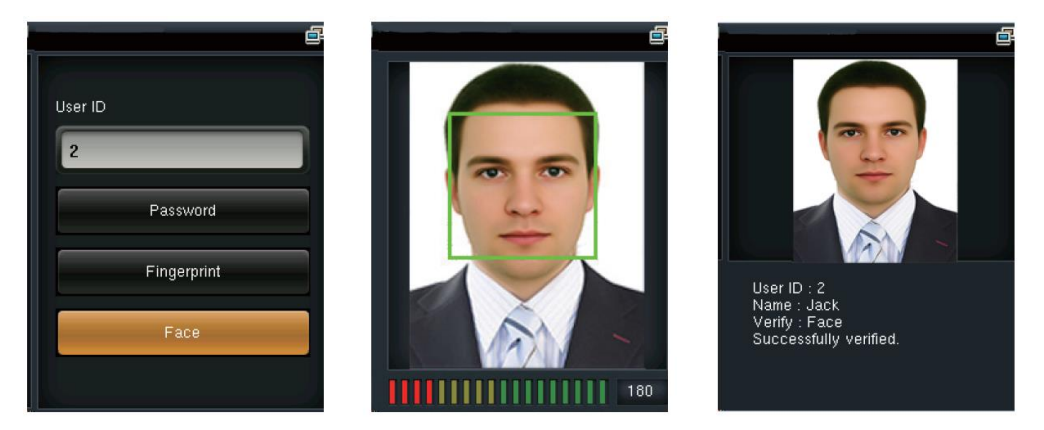

Verificação de senha

O controlador compara a senha informada via teclado, com a senha do usuário cujo ID foi inserido. Digite ID de usuário, pressione "*Password*" e digite sua senha. Existem duas respostas após verificação:

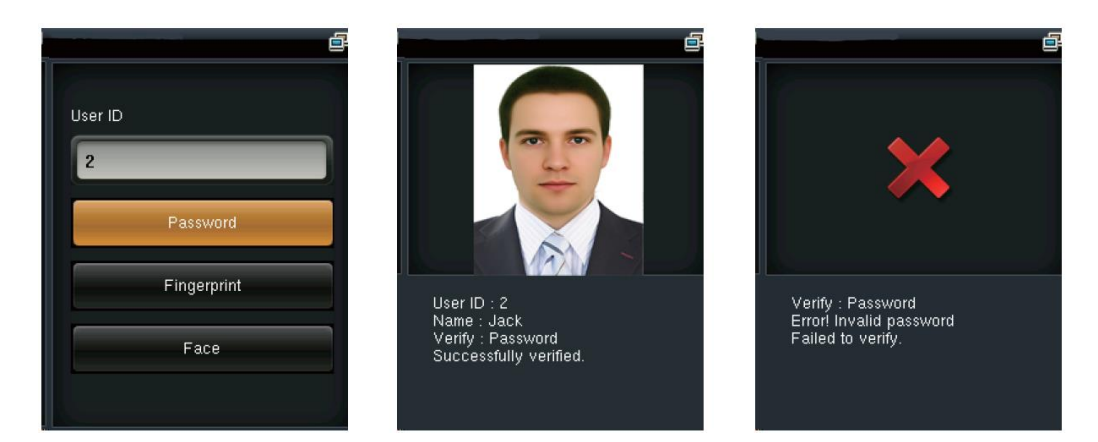

**Nota:** O controlador exibe "senha incorreta" quando não conseguiu verificar. Após 2 tentativas, se falhar na terceira vez, ele retorna para a interface inicial.

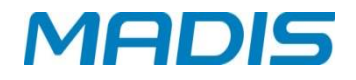

#### <span id="page-12-0"></span>**3. MENU PRINCIPAL**

Ligue o controlador; pressione a tecla **[M / OK]** para entrar no Menu Principal. Pressione a tecla **[▼]** para mudar para o item de baixo.

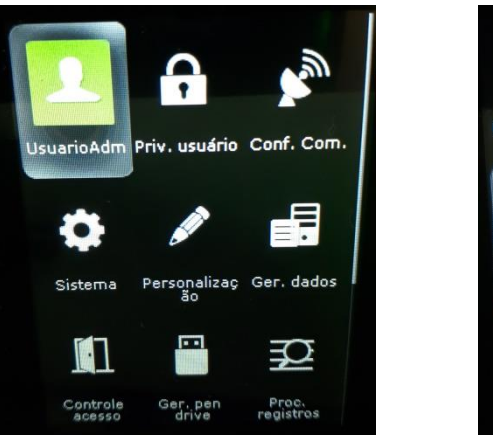

**GSM Converter**

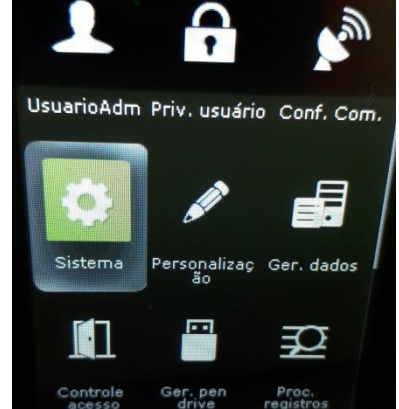

#### **Função Definição:**

- **Usuário ADM. (User Management)**: Adicionar, editar e excluir informações dos usuários, incluindo ID de usuário, nome, função de usuário, digital, face, senha, foto do usuário e os parâmetros de controle de acesso.
- **Priv. do usuário (User Role**): Selecione o privilégio de funcionalidades, ou seja, o privilégio do menu de operações.
- **Conf. Com. (Comm).** Defina os parâmetros de comunicação entre o controlador e o computador, como endereço IP, máscara de sub-rede, gateway, DNS, porta TCP e assim por diante.
- **Sistema (System):** Defina os parâmetros do sistema, como data / hora, parâmetros de atendimento, face e parâmetros de impressão digital, redefina e atualize USB.
- **Personalizar (Personalize):** Defina os parâmetros de interface de usuário, voz, horários de alarme, configuração do estado do ponto e atalho de mapeamentos de teclas.
- **Ger. dados. (Data Mgt):** Apagar / Backup / Restaurar dados armazenados no controlador.
- **Controle de acesso (Access Control):** Definir as opções de controle de acesso, de horários, grupo de acesso e configuração anti-passback (reentrada).
- **Ger. Pen Drive (USB Manager):** Faça o download e upload de dados de acesso, os dados do usuário, código do trabalho, mensagem (SMS), etc. Com porta USB, você pode importar dados já exportados de outro controlador ou exportar dados para outros controladores.
- **Proc. Registros (Attendance Search)**: Os funcionários podem localizar seu próprio registro de acesso no controlador.

 **SMS (Short Message):** Adicionar / verificar / editar / apagar mensagens públicas e pessoais. Definir opções.

**GSM Converter**

- **Código trabalho (Code Work):** Adicionar / verificar / editar / apagar código de trabalho. Se esta função estiver ativada, você deve selecionar um ou digitar um código de trabalho existência após a verificação.
- **Auto teste (Autotest):** Testar se cada módulo está disponível ou não, incluindo LCD, voz, teclado, sensor de impressões digitais, face e RTC do relógio.
- **Informação do sistema (System Info)**: Verifique a capacidade do controlador, informações de controlador e informações firmware.

#### <span id="page-14-0"></span>**4. GERENCIAMENTO DE USUÁRIOS**

**GSM Converter**

#### <span id="page-14-1"></span>**4.1. Novo usuário**

Somente o usuário cadastrado pode registrar o acesso no controlador. Iniciar o controlador, entrar no Menu Principal tecla **[M / OK]**:. Entrar em "**Usuário ADM (User Mgt.)" → "Novo Usr (New User)".** 

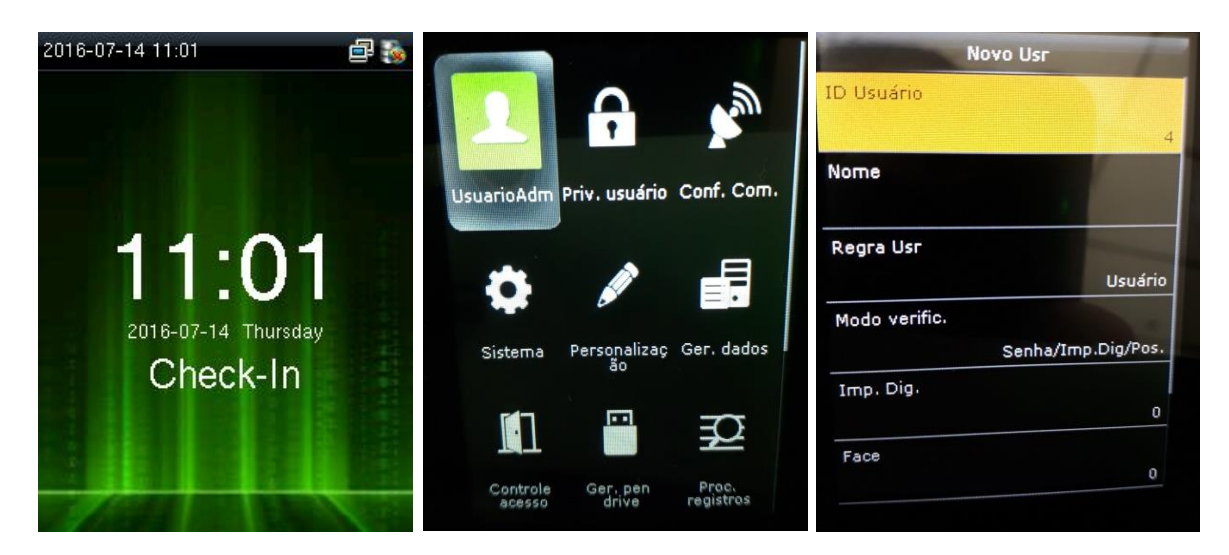

#### <span id="page-14-2"></span>**4.1.1. Digite ID do usuário e Nome**

Pressione as teclas [▼ / ▲] para selecionar qualquer o campo desejado e pressione a tecla **[M / OK]**:

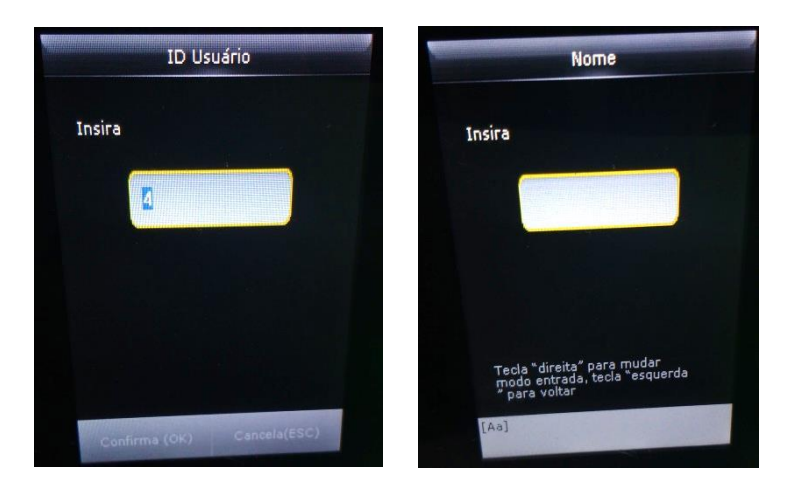

**Nota:** Você pode digitar um ID (matricula) ou o (matricula) ou o<br>controlador já sugere um ID automaticamente.

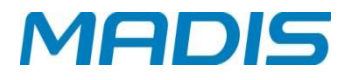

#### <span id="page-15-0"></span>**4.1.2. Perfil do usuário**

Pressione **[▼ / ▲]** para selecionar "Perfil do Usuário" na interface "Novo Usr (new user)", pressione a tecla **[M / OK]**:

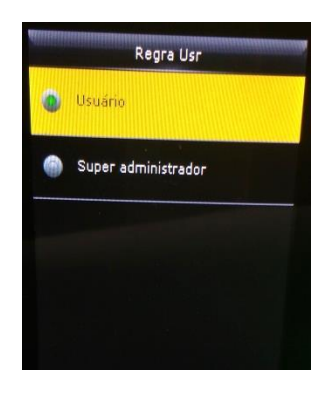

**Usuário Normal:** Ao usuário normal só é permitido registrar o ponto, consultar o seu próprio registro público e verificar as mensagens.

**Administrador:** A um super administrador são concedidos direitos de acesso a todas as funções e menus no dispositivo.

**Nota**: Recomendamos o cadastro de um usuário com perfil super administrador para facilitar o gerenciamento.

#### <span id="page-15-1"></span>**4.1.3. Modo de verificação (Verification Mode)**

**GSM Converter**

Pressione **[▼ / ▲]** para selecionar "Modo de Verificação" na interface "Novo Usr", pressione a tecla **[M / OK]**:

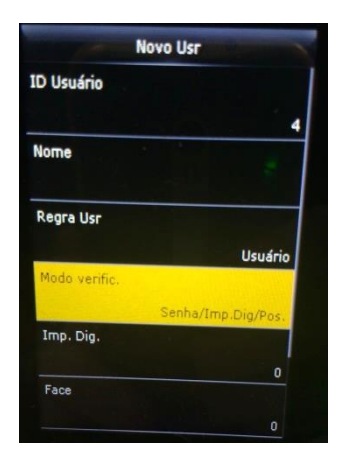

Existem onze opções de Verificação: Senha ou digital ou Face Somente Digital Somente Cartão Senha Cartão + Senha Digital + Senha Crachá + Digital + Senha Somente Face Face + Digital Face + Senha Face + Digital+ Senha

#### <span id="page-15-2"></span>**4.1.4. Cadastrando Digital (Nem todos os controladores têm esta função)**

Pressione **[▼ / ▲]** para selecionar "Imp. Dig. (enroll fingerprint)" " na interface "Novo Usr (new user)", pressione a tecla **[M / OK]**:

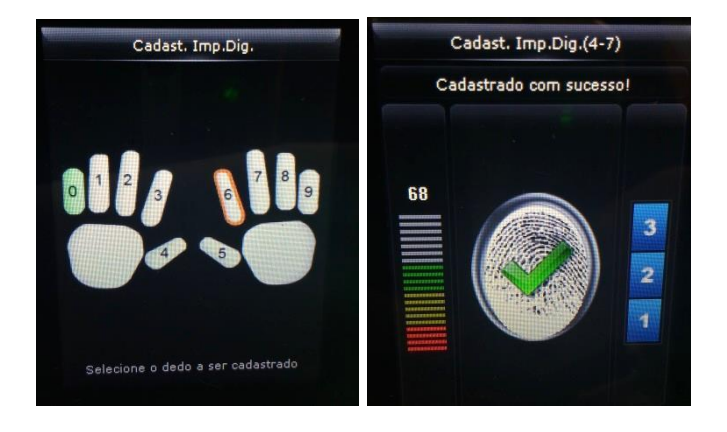

- 1. Pressione a tecla numérica correspondente à impressão digital como você quer, em seguida, pressione a tecla **[M / OK]**.
- 2. Pressione sua impressão digital no leitor biométrico três vezes.

**Nota:** Faça o cadastro de usuário novamente se o dispositivo não concluir o cadastro.

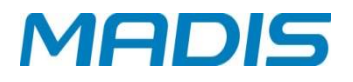

#### <span id="page-16-0"></span>**4.1.5. Cadastro -Face**

Pressione **[▼ / ▲]** para selecionar "FACE" na interface "Novo Usr (new user)", pressione a tecla **[M / OK]**:

**GSM Converter**

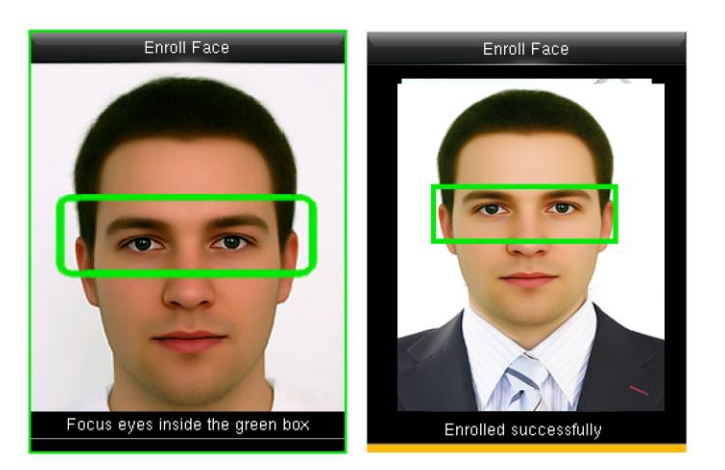

Concentre seus olhos dentro da caixa verde, como o dispositivo diz.

**Nota:** Durante o cadastro do rosto, uma fotografia será tirada e salva no dispositivo automaticamente em "usuário Imagem" a menos que outra seja tirada.

#### <span id="page-16-1"></span>**4.1.6. Cadastro - Senha**

Pressione as teclas **[▼ / ▲]** para selecionar "Senha" na interface "Novo Usr (new user)", pressione a tecla **[M / OK]**:

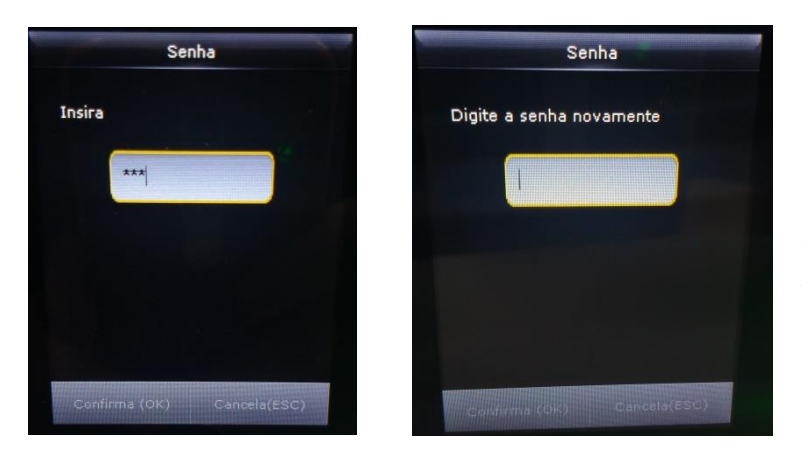

Insira 1-8 dígitos de sua senha e pressione **[M / OK]**, em seguida. Redigite a senha.

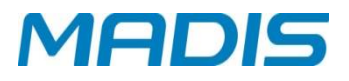

#### <span id="page-17-0"></span>**4.2. Todos os usuários**

Inicie o controlador, entre no Menu Principal **[M / OK]**. Entre em "**Usuário Adm (User Mgt)**" "**Todos Usr (all users)**".

#### <span id="page-17-1"></span>**4.2.1. Edição de um usuário**

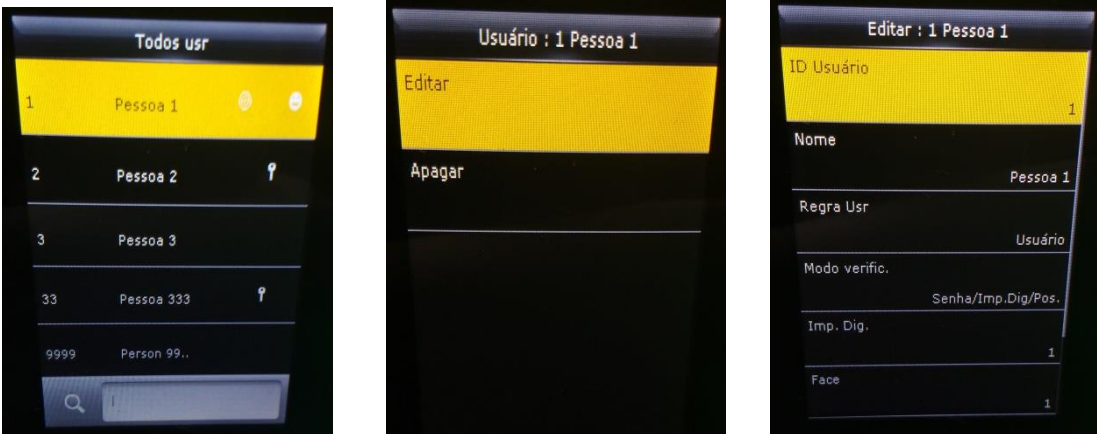

Toda a informação pode ser modificada, exceto ID do usuário.

**GSM Converter**

#### <span id="page-17-2"></span>**4.2.2. Editar ou Excluir Usuário**

Pressione as teclas **[▼ / ▲]** para selecionar o usuário a editar ou excluir e pressione a tecla **[M / OK]**. Entrar em "Editar (edit)" ou "Apagar (delete)":

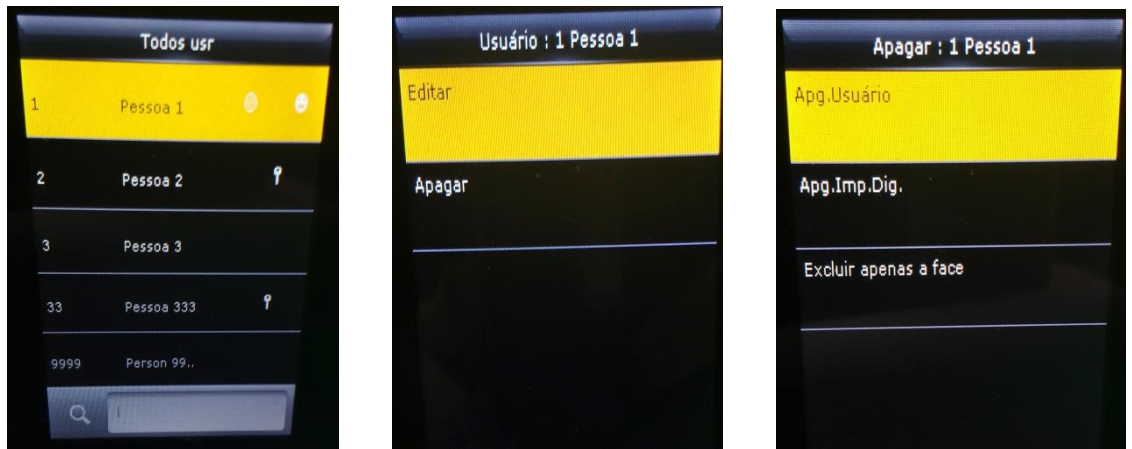

Você pode escolher tipos diferentes de dados (digital, face, senha, foto) do usuário para excluir.

#### <span id="page-17-3"></span>**4.3. Estilo de exibição**

O estilo padrão é "Uma linha", porem é possível configurar "Múltiplas Linhas" e "Linhas Mistas". Pressione a tecla **[M / OK]. → "Usuário Adm (Mgt user)**." → "Estilo de **display**".

### **MD 5712F**

# **MADIS**

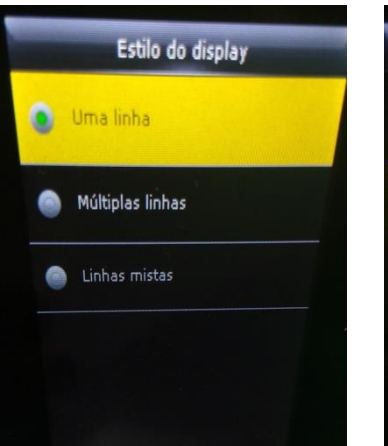

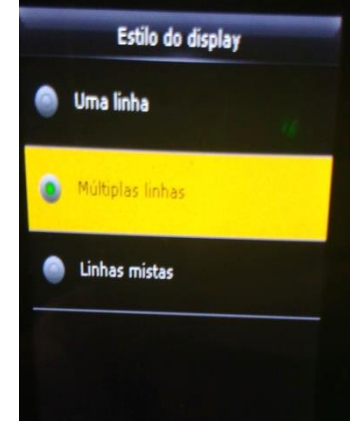

**GSM Converter**

Linha única Linha múltipla **Linha mista** 

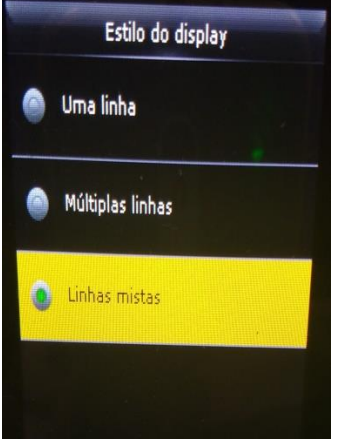

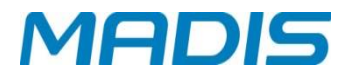

#### <span id="page-19-0"></span>**5. PERMISSÕES DE USUÁRIO**

Defina os usuários para administrar o controlador. Existem 3 tipos de administradores. Entre em **"Priv. Usuário (user role)"**. Tecle um dos três tipos de permissões para realizar a edição:

**GSM Converter**

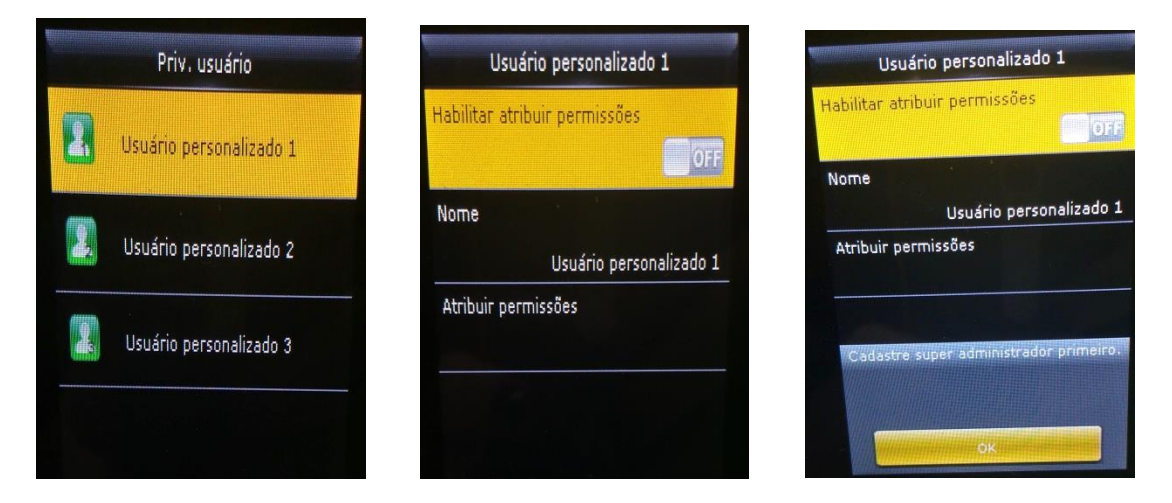

**Nota:** Antes de ativar um novo perfil, deve ser cadastrado um usuário com perfil de **"super administrador"**.

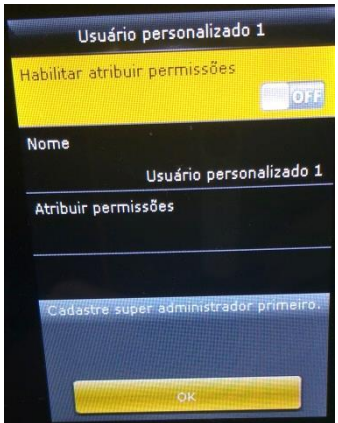

<span id="page-19-1"></span>**5.1. Criando um novo perfil e sua função**

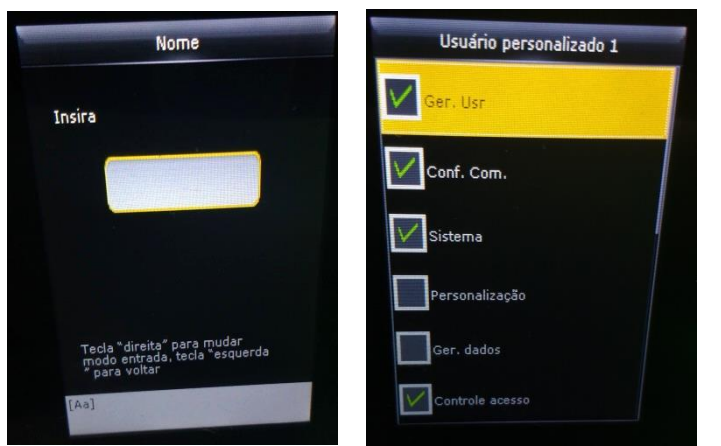

- 1. Insira o nome com entrada T9.
- 2. Você pode definir mais de um menu disponível para um perfil. Pressione a tecla **[M / OK]** para selecionar.

#### <span id="page-20-0"></span>**6. CONFIGURAÇÃO DE COMUNICAÇÃO**

Defina os parâmetros de comunicação. Entre em **"Conf. Com. (Comm)".**

**GSM Converter**

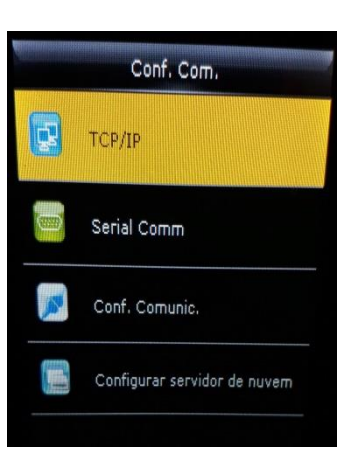

- **1. TCP/IP (Ethernet):** O controlador e o PC podem se comunicar uns aos outros através dos parâmetros definidos.
- **2. Serial Comm (Comm Serial):** O controlador e o PC podem se comunicar uns aos outros através dos parâmetros da porta serial que você definir.
- **3. Conf. Comunic. (PC Connection):** Defina a senha e ID do controlador, de modo que você possa conectar o dispositivo ao software no PC.
- **4. Configurar Servidor de Nuvem (Cloud Server Setting):**  Configurações usadas para conectar com o servidor Cloud.
- <span id="page-20-1"></span>**6.1. TCP/IP**

Entre em "**Conf. Com. (Comm.)**" → "TCP/IP (Ethernet)".

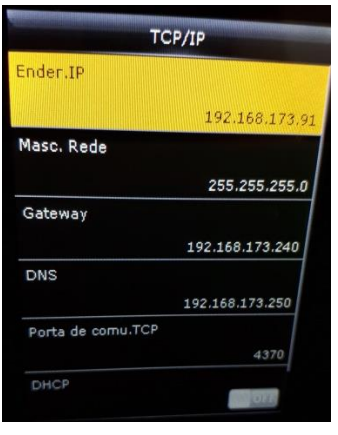

- **1. Endereço de IP (IP Address):** Modifique se necessário. O IP não pode ser o mesmo de um PC.
- **2. Másc. Rede (Subnet Mask):** Modifique se necessário.
- **3. Gateway:** É necessário definir um endereço se o dispositivo e o PC estão em diferente segmento de rede. Modifique se necessário.
- **4. DNS:** Defina o endereço do servidor de DNS.
- **5. Porta de comu. TCP (TCP Comm Port):** Defina a porta de comunicação TCP.
- **6. DHCP:** *Dynamic Host Configuration Protocol*, que é usado para alocar endereços IP dinâmicos aos clientes por um servidor.
- **7. Exibição na barra de status (display in Status bar):**  Ativada exibe ícone de status da rede na barra de status.

#### <span id="page-20-2"></span>**6.2. Porta Serial**

Entre em "**Conf. Com. (Comm.)**" → "Serial Comm (Serial Comm)".

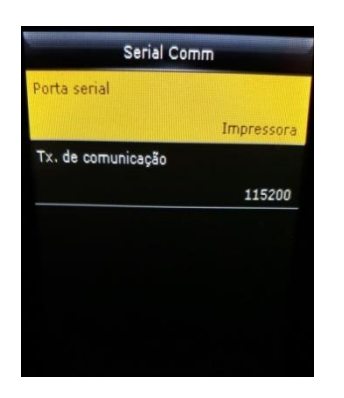

- **1. Porta serial (Serial Port):** Quando a porta serial (RS232 / RS485) é usada para a comunicação do dispositivo e do PC, estas definições precisam ser verificadas:
- **2. Taxa de comunicação (BaudRate):** Usada para a comunicação com o PC. RS232 é recomendado para alta velocidade.

**Nota**: Existem 5 tipos de taxa de comunicação disponíveis para RS232: 9600, 19200, 38400, 57600 e 115200; "9600" não é aplicável a RS485.

Reinicie o dispositivo para ativar a mudança.

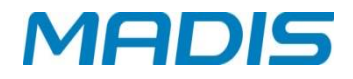

#### <span id="page-21-0"></span>**G** Converter **6.3. Configurar Comunicação**

Para melhorar a segurança dos dados entre software e controlador, é possível configurar uma senha para estabelecer conexão. Entre no "**Conf. Comm (comm.)**" "**Conf. Comunic. (pc connection)**"

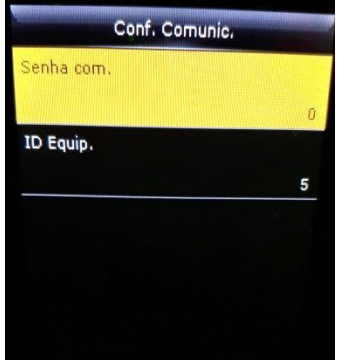

- **1. Senha Com. (Comm Key):** Definir senha de conexão de 1-6 dígitos, a senha deve ser inserida quando o software do PC for conectado ao controlador para ler os dados.
- **2. ID Equip. (Device ID):** O ID (número do controlador) está no intervalo de 1-254. Se RS232 ou RS485 estiver ativado, esse ID (número) precisa ser inserido na interface de comunicação do software.

#### <span id="page-21-1"></span>**6.4. Configurar Servidor de Nuvem**

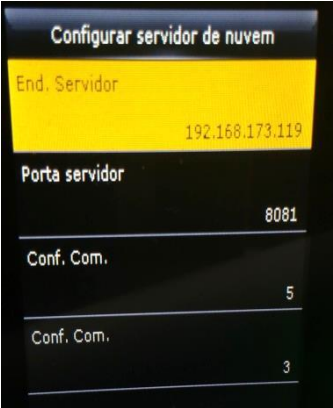

- **1. Tipo do Servidor (Server mode):** exibe o tipo do servidor nuvem. Padrão = ADMS
- **2. Habilita nome de domínio (enable domain name):**  Quando o modo de nome de domínio está ativado, você acessa um site usando um nome de domínio no formato http: //; caso contrário, você deve inserir um endereço IP para acesso ao site.
- **3. End. do servidor (server adress):** endereço IP do servidor da Web;
- **4. Porta do servidor (server port):** porta usada pelo servidor da Web;
- **5. Proxy (Enable Proxy Server):** Quando você habilitar a função proxy, defina o endereço IP e o número da porta do servidor proxy. Esta opção indica se deve usar um endereço IP de proxy. Você pode optar por inserir o endereço IP do proxy ou o endereço do servidor para acesso à Internet que desejar.

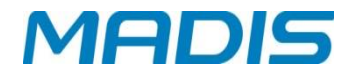

#### <span id="page-22-0"></span>**7. SISTEMA**

Defina as configurações do controlador para atender às necessidades do cliente. Permite realizar configurações para Data/Hora, Ponto, Face, Impressão digital, Reset e Atualização USB.

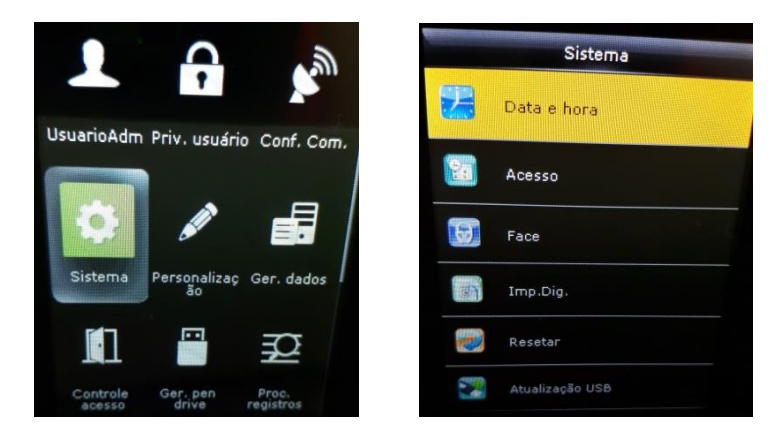

**GSM Converter**

#### <span id="page-22-1"></span>**7.1. Data e hora**

Defina os dados de data e hora do sistema. Entrar em "Sistema (system)"  $\rightarrow$  "Data e hora (date time)":

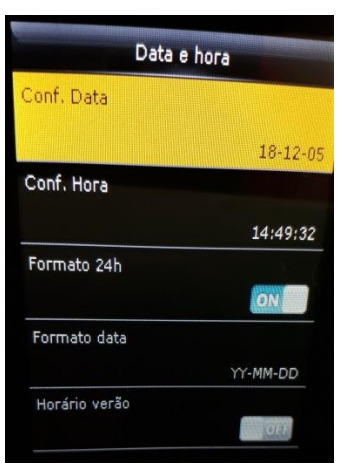

- **1. Conf. Data (set date):** Defina a data e hora do dispositivo.
- **2. Conf. Hora (set date):** Defina a hora do dispositivo.
- **3. Formato 24 h (24-Hour Time):** Se pretende utilizar o modo de visualização 24 horas. Se não, o modo de exibição de 12 horas é adotado.
- **4. Formato de data (date format):** Defina o formato da data: YY-MM-DD, YY / MM / DD, AA.MM.DD, DD-MM-AA, YYYY-MM-DD, etc..
- **5. Horário Verão (daylight saving time):** Ative ou Desative se o controlador adere ao horário de verão.
- **6. Modo Horário Verão (daylight saving mode):** Defina o modo sendo "Por data / hora" ou "Por semana /dia".
- **7. Config. Horário Verão (daylight saving setup):** Definia a data / hora inicial e final do horário verão.

#### **Horário de verão:**

O DST é um sistema amplamente utilizado para ajustar a hora local oficial para economizar energia. O tempo uniforme adotado durante a implementação deste sistema é conhecido como DST. Normalmente, os relógios são ajustados para frente uma hora no verão para aproveitar ao máximo os recursos de iluminação e economizar eletricidade. Os relógios são reajustados para trás no outono. Os regulamentos do horário de verão variam de acordo com os países. O controlador suporta a função DST para ajustar uma hora para frente em ×× (Hora): ×× (Minuto) ×× (Dia) ×× (Mês) e para trás uma hora em ×× (Hora): ×× (Minuto) × × (dia) ×× (mês). Por exemplo, ajuste o

## **MD 5712F**

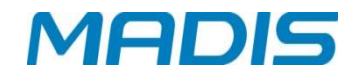

**GSM Converter** relógio para frente uma hora às 08:00 em 1 de abril e uma para trás às 08:00 em 1 de outubro. Modo de verão: selecione o modo de data ou o modo de semana. Configuração de horário de verão: defina a hora de início e a hora de término do horário de verão.

**Nota:** o horário de término deve ser posterior ao horário de início no mesmo ano.

#### <span id="page-23-0"></span>**7.2. Acesso**

Entre em "**Sistema (system)**" "**Ponto (Attendance)**":

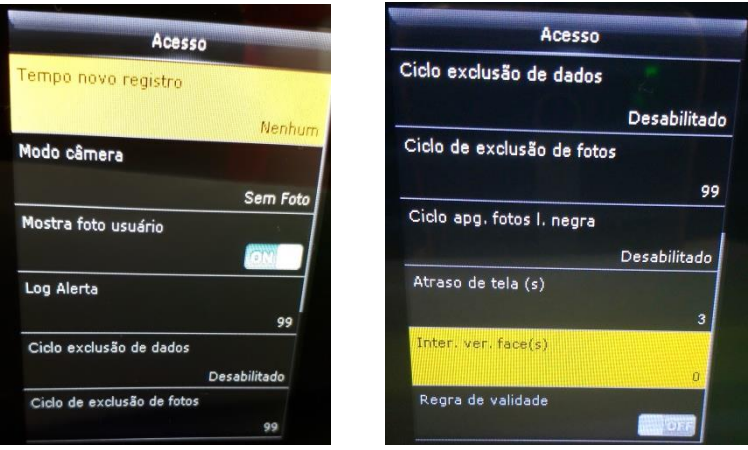

Parâmetros da interface para registro de ponto conforme abaixo:

**Tempo de novo registro (duplicate punch period (m))**: No período de tempo definido (unidade: minuto), acessos repetidos de um mesmo usuário não serão salvos.(o tempo válido é de 1 a 999999 minutos).

**Modo Câmera (camera mode):** selecione o modo de verificação da câmera, sendo: **Sem foto:** o controlador não tira foto enquanto os usuários registram.

**Tirar foto, sem guardar:** tira fotos, mas não salva fotos enquanto os usuários registram.

**Tirar foto e salvar:** tira e salva fotos enquanto os usuários registram.

**Economize com a verificação bem-sucedida:** tire e salve fotos enquanto os usuários registram com êxito.

**Salvar na verificação bem sucedida:** tire e salve fotos enquanto os usuários registram com êxito.

**Salvar na verificação de falha:** tire e salve fotos quando os usuários não conseguem registrar.

**Mostrar foto usuário (display user photo)**: Define se o controlador exibirá a foto do usuário no momento do registro com sucesso.

**Log de alerta (attendance log alert):** Quando a capacidade de log restante é menor do que o valor definido, o controlador irá exibir uma mensagem de alerta automaticamente. O valor válido é de 1 a 9999.

**Ciclo exclusão dados (cyclic delete ATT data):** Selecione a quantidade de dados a ser excluída de uma vez, quando os registros de ponto chegarem à capacidade máxima, O valor válido é de 1 a 999.

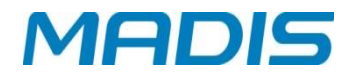

**Ciclo exclusão de fotos (cyclic delete ATT photo):** Selecione a quantidade de fotos a ser excluída quando o armazenamento de fotos chegar à capacidade máxima. O valor válido é de 1 a 99.

**GSM Converter**

**Ciclo apg. Fotos L. Negra (cyclic delete blacklist photo):** Quando mais de 999 imagens são armazenadas no controlador, o sistema irá automaticamente excluir estas imagens.

**Atraso de tela (confirm screen delay(s)):** Defina o tempo de atraso para exibir o resultado da verificação, o valor é 1 a 9.

**Inter. Ver. Face(s) (face detect interval(s)):** Intervalo definido para verificação da mesma face, o valor é de 0 a 9.

**Regra de Validade (expiration rule):** Ativa a regra de validade para o usuário registrar o ponto.

#### <span id="page-24-0"></span>**7.3. Facial**

Entre em "Sistema"<sup>+</sup> Facial"

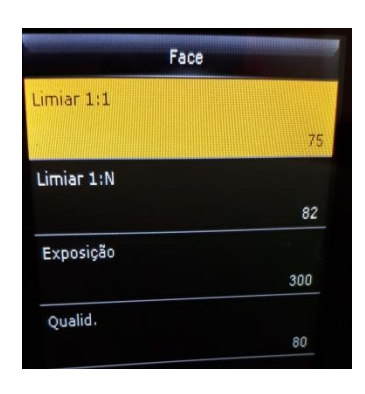

**Limiar de correspondência de 1:1 (1:1 match threshold):** A semelhança de uma verificação de rosto e o modelo cadastrado.

**1:N Match Threshold:** A similaridade de uma verificação de face e todos os modelos. Detectar face falsa:

**Exposição (exposure):** Defina o valor de exposição da câmera. O valor varia de 40 a 1000.

**Qualidade (qulity):** Defina um limite de qualidade para as imagens obtidas. O dispositivo os processa adotando o algoritmo de face quando sua qualidade é maior que o limite; caso contrário, filtra essas imagens faciais. O valor é 50-150.

**Nota:** O ajuste incorreto da exposição e parâmetros de qualidade pode ter efeitos no desempenho do controlador. Por favor, ajustar a exposição e parâmetros de qualidade sob a orientação do nosso suporte de pós-venda.

Os limites recomendados são os seguintes:

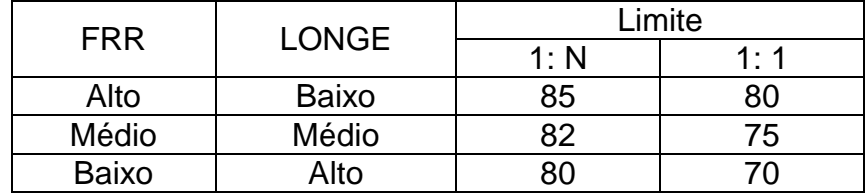

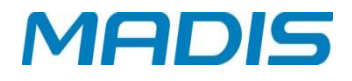

#### <span id="page-25-0"></span>**7.4. Digital**

Imp.Dig.

35

Baixa

Mostrar Ambos

 $Limiar 1:1$ 

 $Limit 1:N$ 

Sensibilidade sensor

Num, tentativas

Imagem Imp.Dig.

#### Entre em "Sistema (system)"  $\rightarrow$  "Impr. Digital (fingerprint)".

**GSM Converter**

**Limiar 1:1:** Define a quantidade de pontos de semelhança a serem verificados da digital. Pode configurar (10, 15, 20, 25, 30, 35).

**Limiar 1:N:** Define a quantidade de pontos de semelhança a serem verificados da digital. Pode configurar (25, 30, 35, 40, 45, 50).

**Sensibilidade sensor:** Defina o valor de sensibilidade do sensor biométrico. Os valores podem ser Baixo, Médio e Alto.

**Num. tentativas:** Defina a quantidade de tentativas de leitura. O valor é de 1 a 9.

**Imagem Imp. Digital:** Exibe a imagem da digital quando: (Exibe para Cadastro, Exibe para verificação, exibe sempre, nunca exibe)

#### <span id="page-25-1"></span>**7.5. Reiniciar**

Ao reiniciar, o controlador retorna as configurações de comunicação, as configurações do sistema, configurações personalizadas, etc. para as configurações de fábrica.

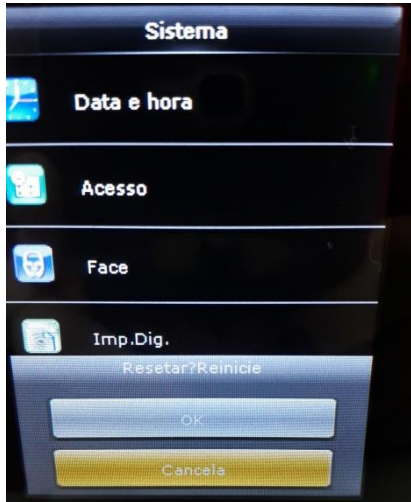

#### <span id="page-25-2"></span>**7.6. Atualização USB**

O programa de firmware do controlador pode ser atualizado com arquivo via unidade USB. Sugerimos não atualizar o firmware do controlador.

Caso você precise do arquivo de atualização, entre em contato com o nosso pessoal de suporte técnico.

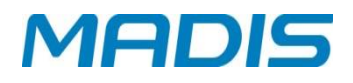

#### <span id="page-26-0"></span>**8. PERSONALIZAR**

Para ajustar configurações do display. Entre em "Personalização".

**GSM Converter**

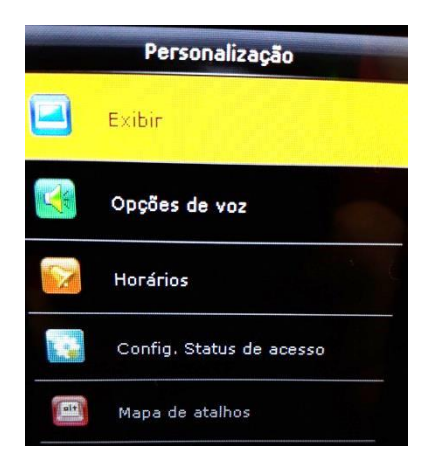

#### <span id="page-26-1"></span>**8.1. Interface de Usuário**

Para ajustar configurações do display. Entre em "**Personalização (personalize)**" "**Exibir (user interface)**".

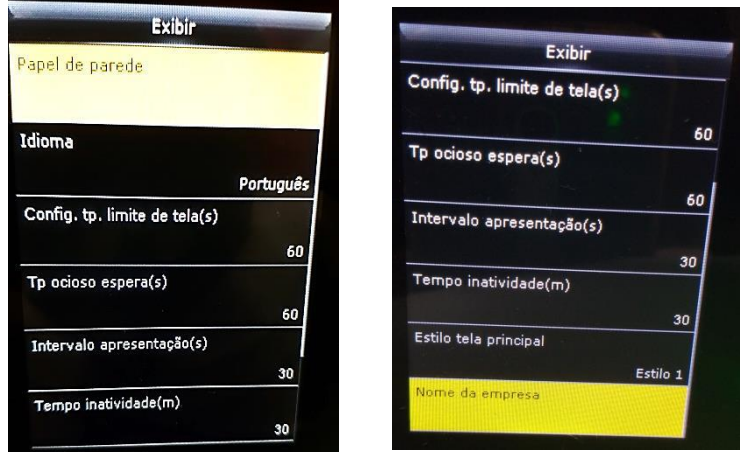

**Papel de Parede (wallpaper):** Selecione o papel de parede da tela principal.

**Idioma (language):** Selecione o idioma do controlador.

**Config. Tp. Limite de tela (menu screen timeout's):** Enquanto operando, se o tempo de espera for maior que este valor, o sistema retornará à tela inicial. O limite válido é de 60 a 99999 segundos.

**Tp. ocioso espera (idle time to slide show):** Quando o tempo de espera na tela principal for maior do que este valor, a tela principal irá exibir uma apresentação de slides. O intervalo de valor válido é de 3 a 999 segundos.

**Intervalo apresentação (slide show interval(s)):** Intervalo definido para mudar as imagens exibidas na apresentação de slides, o intervalo de valor é de 3 a 999 segundos.

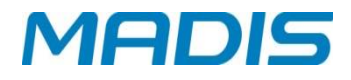

**Tempo de Inatividade (Idle Time To Sleep (m)):** Defina o tempo de espera para que o controlador, em operação, entre em modo *standy-by*. Pressionando qualquer tecla ou impressão digital, o controlador volta a funcionar. Os limites de valor válido são de 1 a 999 minutos.

**GSM Converter**

**Estilo da tela principal (main screen style):** Selecione um estilo apresentado como obrigatório (3 estilos disponíveis).

**Nome da Empresa (company name):** Defina o nome da empresa que será exibido na tela principal.

#### <span id="page-27-0"></span>**8.2. Voz**

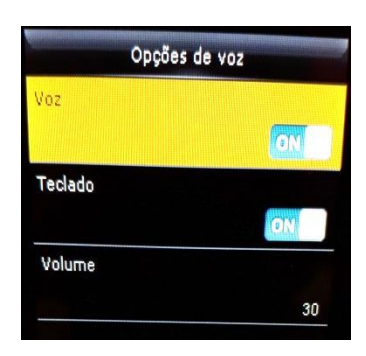

**Voz (voice prompt):** Este parâmetro é usado para definir se quer reproduzir comandos de voz durante a operação do controlador. Selecione "ON" para habilitar o prompt de voz ou selecione "OFF" para silenciar.

**Teclado (keyboard prompt):** Este parâmetro é utilizado para definir se a cada toque no teclado haverá uma resposta sonora. Selecione "ON" para ativar o sinal sonoro, ou "OFF" para silenciar.

**Volume:** Este parâmetro é usado para ajustar o volume de mensagens de voz.

#### <span id="page-27-1"></span>**8.3. Alarme (Horários)**

Muitas empresas precisam de um alarme. Algumas usam alarme manual e algumas usam eletrônico. Para reduzir custos e proporcionar comodidade para gestão, integramos a função de alarme ao controlador de impressão digital. Você pode definir o tempo para o alarme. Quando chega o horário programado, o aparelho reproduz automaticamente o toque selecionado e aciona o sinal de retransmissão.

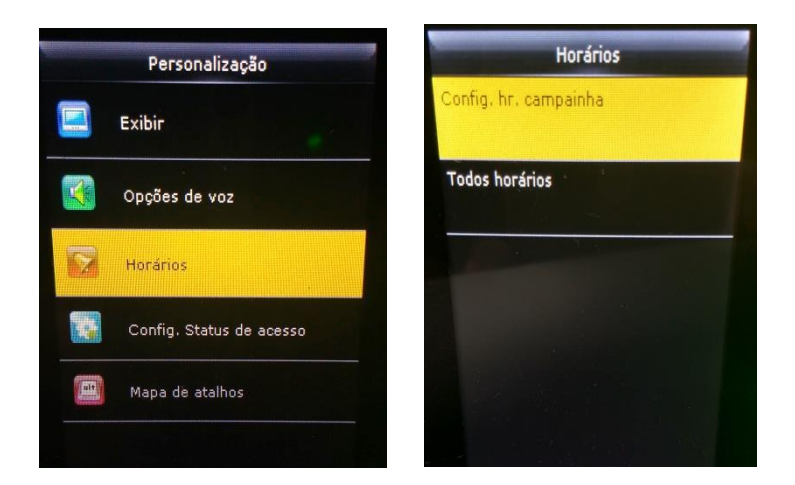

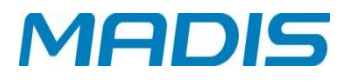

#### <span id="page-28-0"></span>**8.3.1. Nova Agenda de Campainha**

**GSM Converter**

Entre em "**Personalização**" "**Horários de alarme**" "**Nova Agenda de alarme**"

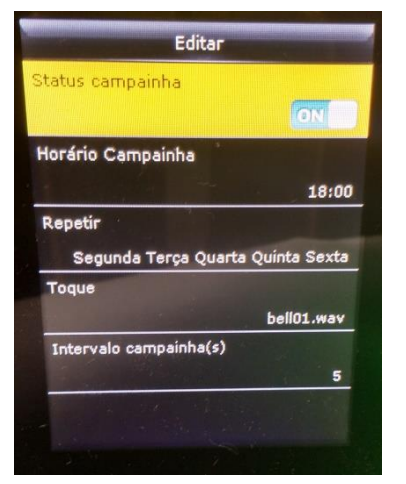

**Status da campainha (bell status):** ative / desative esta campainha.

**Horário da Campainha (bell time):** A campainha toca automaticamente quando chega a hora especificada.

**Repetir (repeat):** especifica se deve repetir o toque.

**Tipo de Campainha (bell type**): Você pode selecionar entre campainha interna e campainha externa. Para o toque interno, o toque é reproduzido pelo alto-falante do controlador. Para toque externo, o toque é reproduzido por um sino elétrico externo que é conectado ao controlador. **Toque (ring tone):** defina o som de toque da campainha.

**Intervalo da campainha (internal bell delay(s)):** Especifica a duração da execução da campainha. O valor varia de 1 a 999 segundos.

#### <span id="page-28-1"></span>**8.3.2. Todos Horários da Campainha**

Para editar os horários programados da campainha.

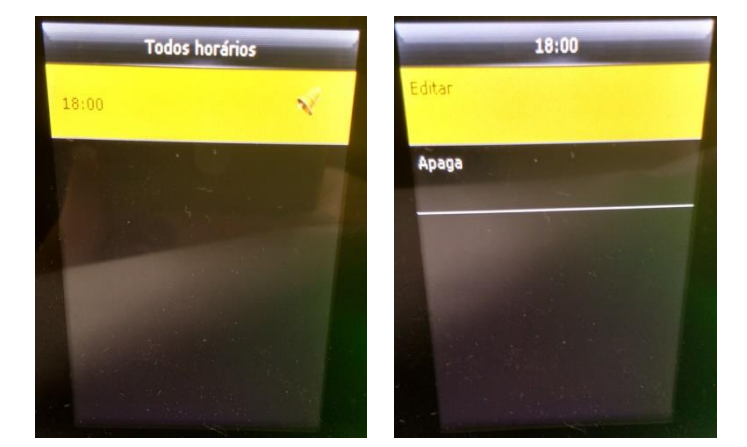

#### **1.** Selecione um alarme para editar. **2.** Pressione a tecla **[M / OK]** no

- menu "Editar" para modificar dados.
- **1.** Selecione um alarme para excluí-lo.
- **2.** Pressione a tecla **[M / OK]** no menu "Excluir" para remover.

#### <span id="page-28-2"></span>**8.3.3. Opções**

Quando a função de toque externo for utilizada, definir o terminal de saída externa de toque.

### **MD 5712F**

# **MADIS**

External Bell Relay

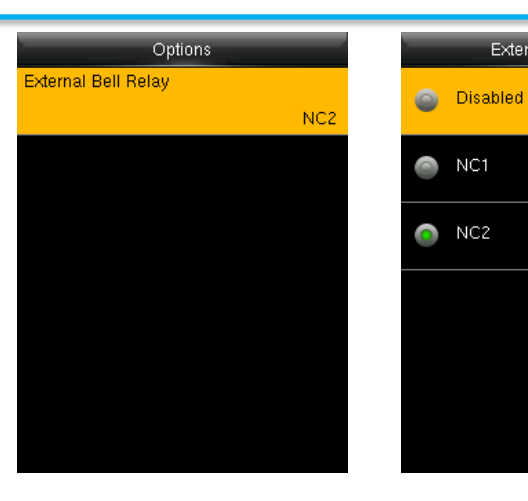

Suporte / Assistência Técnica: (011) 3026-3000 Revisão: 01 Revisão: 01 Página: 30/47

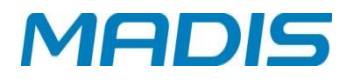

#### <span id="page-30-0"></span>**8.4. Configuração Estado Ponto**

**GSM Converter**

Para acessar configuração de modo de chaves públicas. Entre em "**Personalização**" "**Config. Status de acesso**":

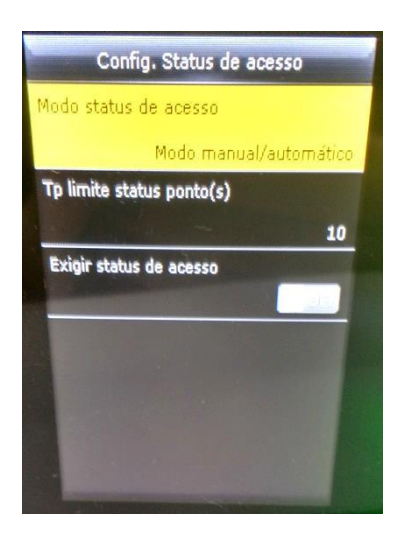

**Nota:** Existem seis tipos de ponto: Entrada, Saída, Saída Intervalo, Entrada Intervalo, Entrada Extra e Saída Extra.

**Modo de status de ponto (punch state mode):** defina o tipo do registro de ponto.

**Desligado (Off):** Desativa a função da tecla de status do ponto.

**Modo manual:** o usuário alterna manualmente o tipo de acesso pressionando a tecla de atalho correspondente.

**Modo Automático:** Os tipos de ponto configurados mudam automaticamente quando atingem o horario configurado.

**Modo Manual e Auto:** Uma chave de status comutada manualmente mudará para o plano automático após um tempo limite.

**Modo Fixo Manual:** Após a troca manual, ele manterá este tipo até a próxima troca manual.

**Modo Fixo:** Exibindo o tipo de ponto fixo.

**Tempo Limite tipo ponto (punch state timeout(s)):** O tempo de um tipo de ponto é exibido. O tipo de acesso irá desaparecer ou mudar para outros tipos de ponto de acordo com a configuração. O valor é de 5 a 999 segundos.

**Exigir Status de ponto (punch state required):** Defina se será obrigatória a seleção de status de acesso durante a verificação.

#### <span id="page-30-1"></span>**8.5. Mapa das teclas de atalho**

Você pode configurar quatro teclas de atalho para alterar o tipo de acesso que será registrado. Na tela principal do controlador, pressione a tecla correspondente ao tipo de acesso que será exibido. Existem duas teclas que o usuário pode configurar com funções diferentes do tipo de acesso: ou com o tipo "Saída Intervalo" ou "Entrada Intervalo".

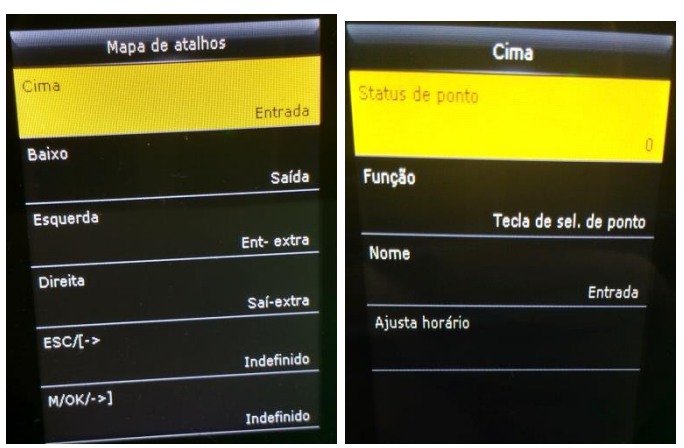

**Nota:** Somente quando o tipo do registro de acesso for selecionado como função, o nome será exibido na tela principal.

O tipo do registro de ponto pode ser definido como detector automático. Neste caso o tipo irá alternar automaticamente quando o tempo de comutação da configuração estiver esgotado.

Selecione a tecla de atalho com a opção do tipo de registro desejado. As teclas de atalho não terão efeito quando o tipo do registro de ponto estiver configurado como Desligado.

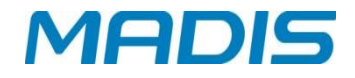

**Valor do tipo registro acesso (Punch state value):** O aparelho define 4 valores diferentes correspondentes a quatro estados de acesso por padrão. O valor 0 corresponde ao tipo do registro de ponto "Entrada", valor 1 para "Saída", valor 4 para "Entrada Extra", valor 5 para "Saída Extra". O valor varia de 0 a 250.

**Função (Function):** Selecione opções de status de ponto ou opções de função de menu.

**Nome (Name):** Digite o nome do status de acesso.

**GSM Converter**

**Ajusta Horário (Set Switch Time):** Defina o horário e o dia da semana para mudança automática do tipo do registro de acesso.

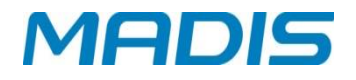

#### <span id="page-32-0"></span>**9. GERENCIAR DADOS.**

Gerenciar dados salvos no controlador. Entre em "**Ger. Dados (Mgt Data)**"

**GSM Converter**

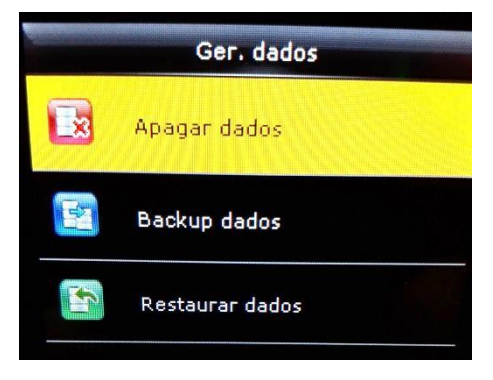

#### <span id="page-32-1"></span>**9.1. Excluir dados**

Através do menu **[Ger. Dados.],** você pode executar o gerenciamento de dados armazenados no controlador, por exemplo, excluir os registros de acesso, todos os registros, apagar as fotos, permissões de administrador, fotos da lista de bloqueados, proteção de tela, papel de parede, etc.

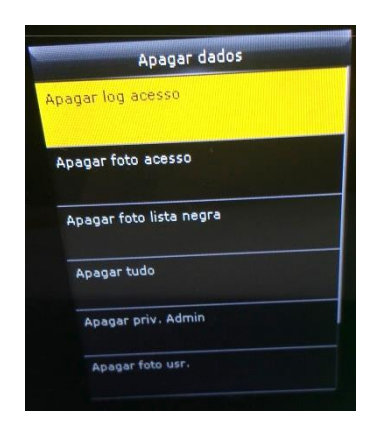

**Excluir Log de Acesso (delete attendance data):** Exclui todos os registros de acesso realizados.

**Excluir Foto Acesso (delete attendance photo):** Exclui as fotos de acesso de todos os usuários.

**Excluir lista fotos de bloqueados (delete blacklist photo):** Exclui captura das fotos salvas, quando verificação falhou.

**Excluir tudo (delete all data):** Exclui todos os usuários cadastrados, impressões digitais, faces, registros de acesso, mensagens curtas e códigos de trabalho, etc.

**Excluir função Admin (delete admin role):** Altera todos os administradores para usuários normais.

**Excluir papel parede (delete Wallpaper):** Exclui todos os papéis de parede do controlador.

**Excluir prot. Tela (delete screen savers):** Exclui todos os protetores de tela do controlador.

**Excluir foto usuário (delte user photo):** Exclui as fotos dos usuários.

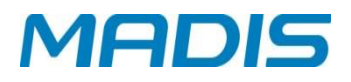

#### <span id="page-33-0"></span>**9.2. Dados de backup**

Faça backup dos registros e configurações do controlador para um pen drive.

**GSM Converter**

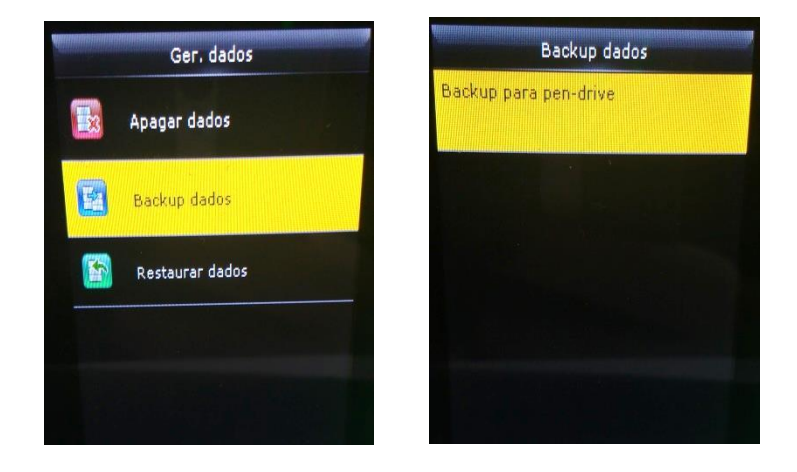

**Nota:** Quando desejar salvar os dados de backup em um pen drive, você precisa inserir um pen drive na porta USB do controlador em primeiro lugar, e então pressionar a tecla **[M / OK]** para iniciar o backup em disco.

#### <span id="page-33-1"></span>**9.3. Restaurar dados**

Restaura os dados armazenados no Pen Drive, inserido no controlador.

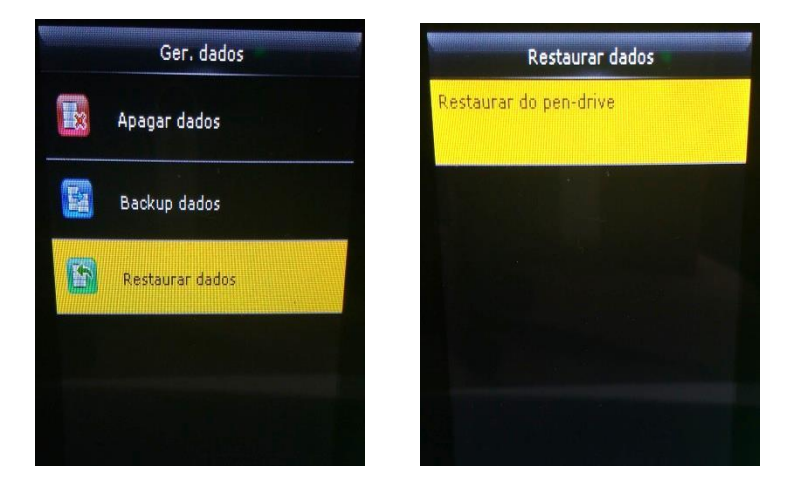

- 1. Selecione uma rota.
- 2. Selecione o tipo de dados.
- 3. Inicie a restauração.

**Nota**: Ao restaurar os dados a partir de um pen drive, você precisa inserir o pen drive na porta USB do controlador em primeiro lugar, e então pressionar a tecla **[M / OK]** para iniciar o restaurar do disco.

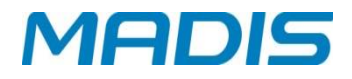

#### <span id="page-34-0"></span>**10.CONTROLE DE ACESSO**

**Opção de controle de acesso (access control options):** Define o tempo de bloqueio de porta aberta do usuário.

Para desbloquear, os usuários cadastrados devem possuir essas condições:

**GSM Converter**

- 1. O tempo de desbloqueio atual deve estar dentro do tempo efetivo do fuso horário do usuário ou da zona do grupo.
- 2. O grupo ao qual um usuário pertence deve estar no controle de acesso. O novo usuário inscrito é alocado no grupo 1 e no fuso horário 1 por padrão. O novo usuário inscrito está no status de desbloqueio. Você pode modificar o status na edição do usuário.

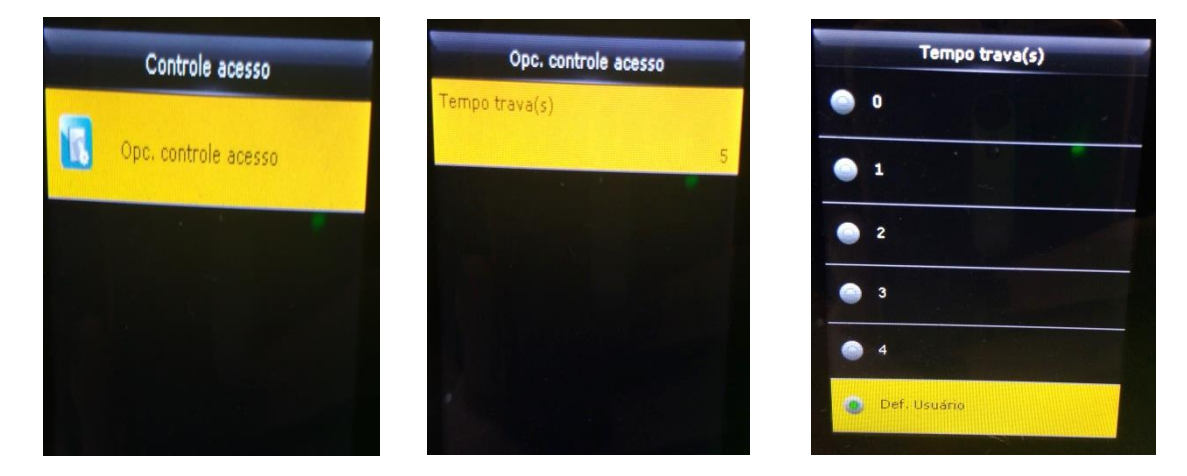

**Tempo de Trava (door lock delay)** o tempo de ativação da trava eletrônica. O valor varia de 1 a 10 segundos.

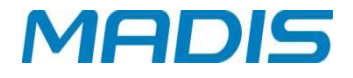

#### <span id="page-35-0"></span>**11.GER. PEN DRIVE**

Através do Pen Drive é possível realizar a exportação de usuários, digitais, faces, os registros de acesso e assim por diante no controlador para software de tratamento ou para serem importadas em outros controladores através de pen drive.

**GSM Converter**

Antes de fazer o upload ou download de registros para o pen drive, insira o dispositivo na porta USB do controlador.

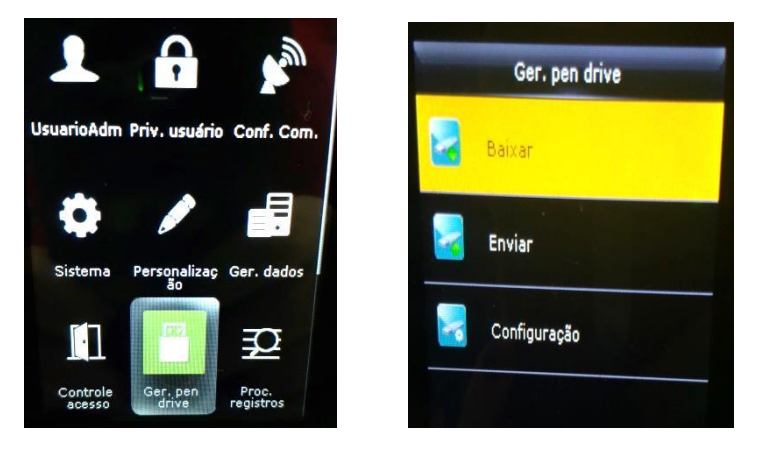

#### <span id="page-35-1"></span>**11.1. Baixar**

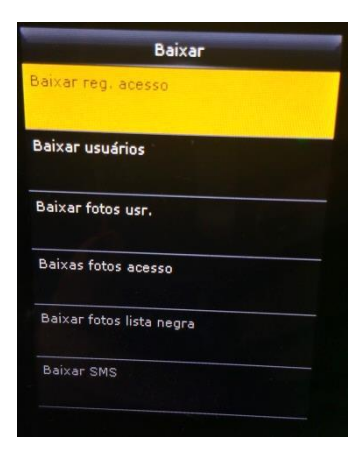

**Baixar Registros (attendande data):** Fazer download dos registros do pen drive para o controlador.

**Baixar usuários (user data):** Fazer download dos usuários do pen drive para o controlador.

**Baixar fotos usr. (attendance photo):** Fazer donwload das fotos de usuários do pen drive para o controlador. .JPG

**Baixar fotos acesso (attendance photo):** Fazer download das fotos de acesso usuários do pen drive para o controlador. **Baixar fotos da Lista de bloqueados (blacklist photo):**

Fazer o download das fotos da lista de bloqueio, do pen drive para o controlador.

**Código Trabalho (work code):** Fazer o download do código de trabalho do pen drive para o controlador.

**Baixar SMS (short message):** Fazer o download de todas as mensagens do pen drive para o controlador.

#### <span id="page-35-2"></span>**11.2. Enviar**

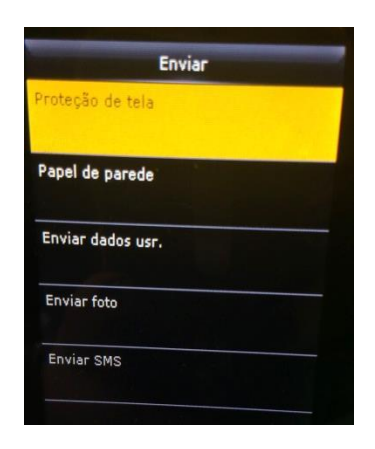

**Enviar dados usuário (user data):** Fazer upload de dados dos usuários cadastrados no controlador para o pen drive.

**Envia fotos (user portrait):** Fazer upload de todas as fotos cadastrados no controlador para o pen drive.

**Envia SMS (short message):** Fazer upload de todas as mensagens cadastradas no controlador para o pen drive.

**Protetor de tela (screen saver):** Fazer upload de protetor de tela cadastrados no controlador para o pen drive.

**Papel de parede (wallpaper):** Fazer upload de papéis de parede salvos para o pen drive.

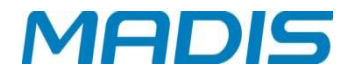

#### <span id="page-36-0"></span>**11.3. Configuração**

**GSM Converter**

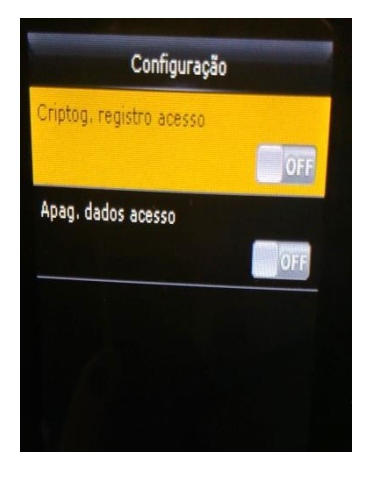

**Criptog. Registro de ponto (encrypt attendance data):** Você pode ativar a criptografia dos registros realizados antes de fazer o download para o pen drive.

**Apagar dados Ponto (delete att data):** Você pode ativar a exclusão automática, dos registros após realizar o download para o pen drive.

Durante o download dos registros de acesso, você também pode definir o tipo de calendário exibido nos registros de acesso.

O dispositivo suporta três tipos de calendário que são gregoriano, o Irã gregoriano, e o Irã Lunar.

#### <span id="page-36-1"></span>**12.LOCALIZAR REGISTROS ACESSO**

O registro de acesso do funcionário será salvo no controlador. Para conveniência do funcionário, o controlador tem a função de consulta dos registros realizados.

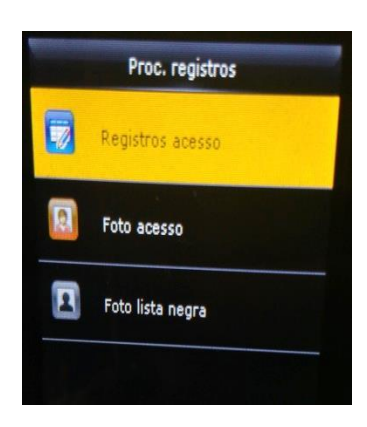

**Registro de Acesso (attendance record):** Pesquise os registros de acesso no controlador. Quando for validado no controlador, o registro será salvo.

**Foto de acesso (attendance photo):** Pesquise o registro de acesso armazenado no controlador. Depois de validar, a câmera do controlador irá capturar uma foto, e salvar no controlador.

**Foto lista bloqueio (blacklist att photo):** Quando o usuário verificar quatro horários fixos com falha, a câmera do dispositivo irá capturar uma foto para salvar na lista de bloqueio do controlador.

#### **Acesse Registro de Acesso**

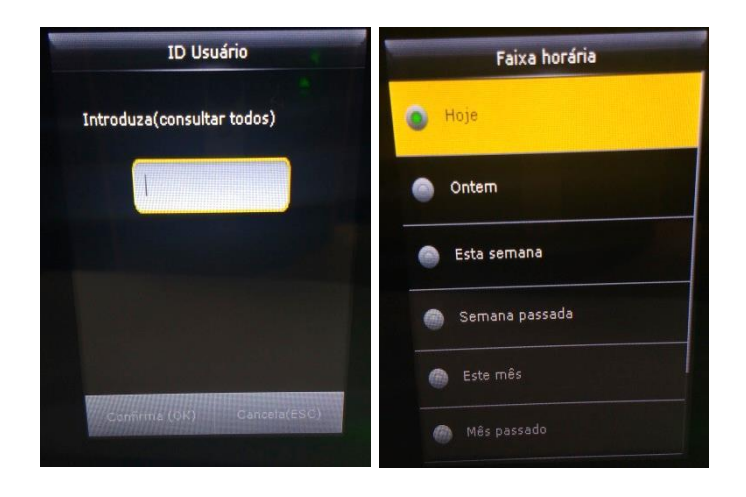

- **1.** Insira o ID do usuário para realizar a pesquisa.
- **2.** Selecione o período de tempo de registro.

**Nota**: Não é possível pesquisar os registros de todos os usuários.

# **MD 5712F**

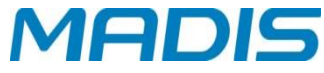

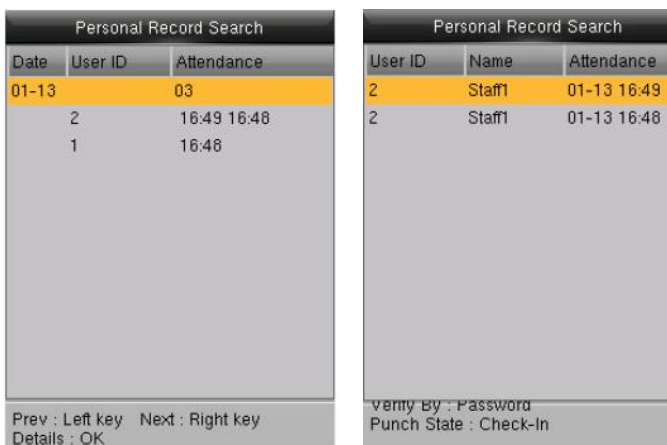

**GSM Converter**

- 1. A lista de registro é exibida.
- 2. Selecionar um usuário para verificar os detalhes.

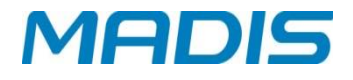

#### <span id="page-38-0"></span>**13.MENSAGEM CURTA**

**GSM Converter**

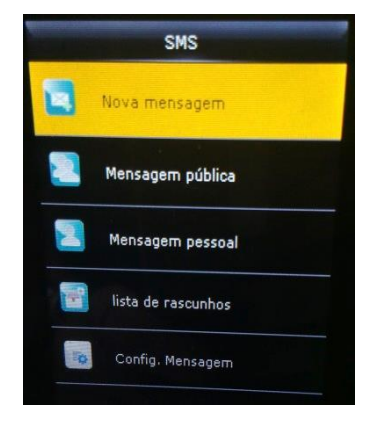

Você pode adicionar, editar, excluir e enviar mensagens públicas ou pessoais. E você pode salvar a mensagem em rascunhos. No horário designado, a mensagem pública será exibida para todos os usuários na parte inferior da tela principal e a mensagem pessoal será exibida para o usuário especificado após a verificação bem-sucedida.

Você pode verificar a mensagem pública, pessoal ou rascunhos nos menus correspondentes. A mensagem pública será exibida na parte inferior da tela principal no horário designado. A mensagem pessoal aparecerá após o usuário ter verificado com sucesso no tempo atribuído.

#### <span id="page-38-1"></span>**13.1. Criar uma nova**

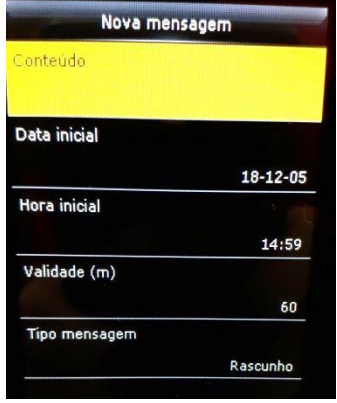

**Conteúdo (message):** Digite o texto da mensagem. **Data Inicial (date start):** Defina a data de início da exibição da mensagem.

**Hora Inicial (time start):** Defina a hora de início da exibição da mensagem.

**Validade (m):** Tempo de exibição da imagem é calculado a partir do momento que você ativar o comando.

**Tipo de mensagem (type message):** Públicos ou pessoal.

*\*Público: mensagem vista por todos os usuários. \*Pessoal: mensagem vista por um indivíduo especifico.*

 $\triangleright$  Visualizar ou editar a mensagem:

Pressione ▼para selecionar a lista de mensagens, em seguida, pressione OK. Você pode visualizar, editar ou apagar o que você selecionou. Ao editar mensagem, as operações são semelhantes às realizadas para adicionar SMS.

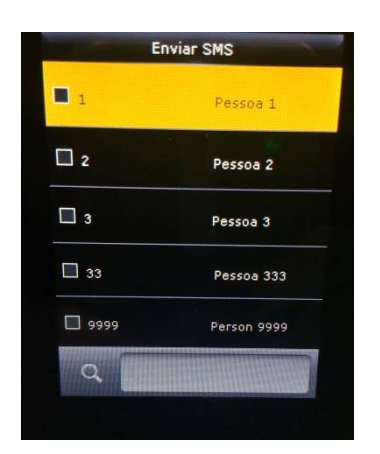

Durante a edição de mensagem pessoal você pode selecionar mais de um usuário a receber esta mensagem.

1. Pressione **[ESC]** para salvar e sair.

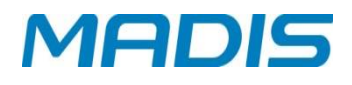

#### <span id="page-39-0"></span>**GSM Converter 13.2. Opções de mensagens**

Para definir o tempo de exibição da mensagem pessoal, na interface inicial:

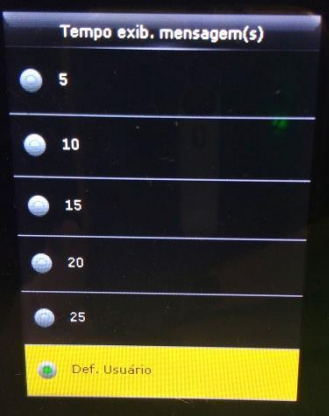

**Tempo Exib. Mensagem(s) (Message Show Delay(s)):** Configure a duração que a mensagem pessoal será exibida para o funcionário ao realizar o registro de acesso. A interface de exibição de mensagem individual retornará à interface inicial após atingir o tempo de exibição da mensagem.

O valor válido é de 1 a 99999 segundos.

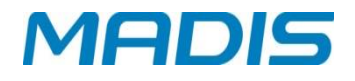

#### <span id="page-40-0"></span>**14.CÓDIGO TRABALHO**

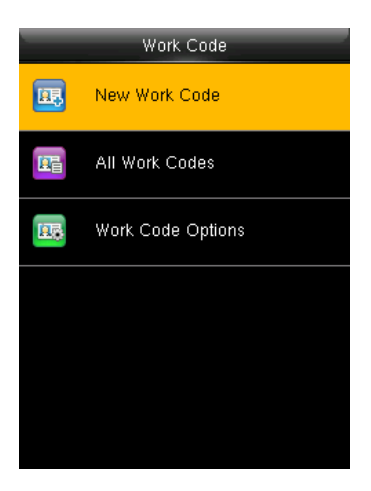

A fim de distinguir tipos de registros diferentes quando o usuário está lidando com dados de acesso, o dispositivo fornece um parâmetro para marcar qual registro de participação pertence a qual tipo de trabalho. Os códigos de trabalho são baixados junto com os registros de acesso.

Os usuários podem usar dados relevantes com base no software de tratamento específico.

#### <span id="page-40-1"></span>**14.1. Novo Código de Trabalho**

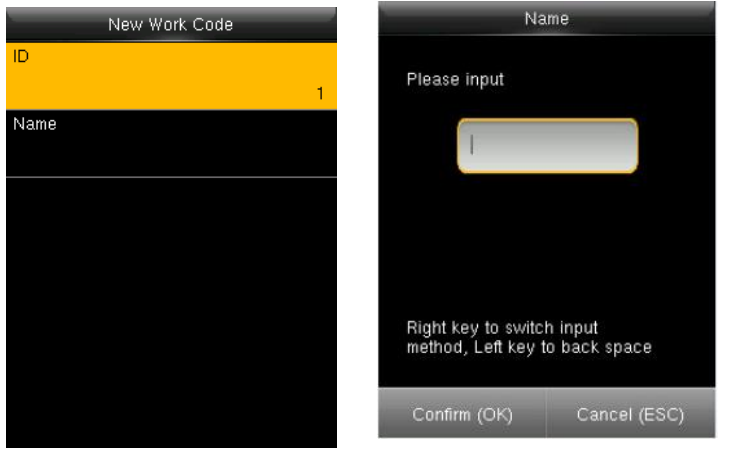

**GSM Converter**

**ID:** o número de trabalho alocado. O intervalo é 1- 99999999.

**Nome (name):** insira um nome com a entrada T9. 23 caracteres são o limite.

**Nota**: O código de trabalho não pode ser modificado depois de confirmado.

#### <span id="page-40-2"></span>**14.2. Todos os códigos de trabalho**

Você pode visualizar, editar ou apagar o código de trabalho a partir da lista de códigos de trabalho. O ID não pode ser modificado, e as outras operações são semelhantes às realizadas para adicionar um código de trabalho quando edição.

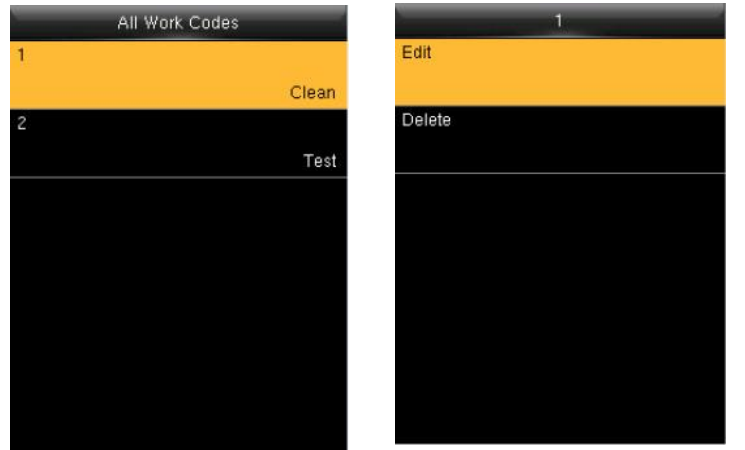

- 1. Selecione um código de trabalho.
- 2. Pressione o botão "Editar" para modificar o nome. Pressione o botão "Excluir" para excluir.

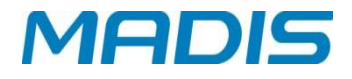

#### <span id="page-41-0"></span>**14.3. Trabalhar Código Opções**

**GSM Converter**

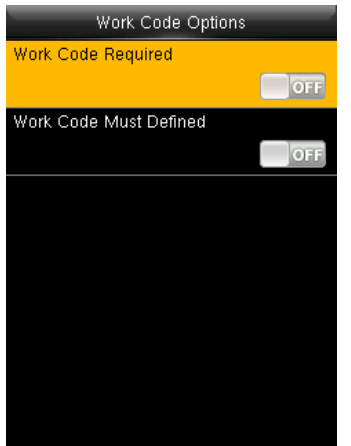

**Código de trabalho requerido (work code required):** O código de trabalho deve ser de entrada durante a verificação.

1. Selecione a opção para ativar esta função.

**Código trabalho Definido**: O código de trabalho de entrada tem de existir durante a verificação.

1. Selecione a opção para ativar esta função.

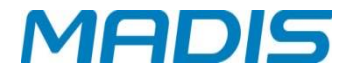

#### <span id="page-42-0"></span>**15.AUTO TESTE**

O auto teste permite que o sistema teste automaticamente se as funções de vários módulos estão normais, incluindo os testes do display, de voz, leitor facial, teclado e relógio.

**GSM Converter**

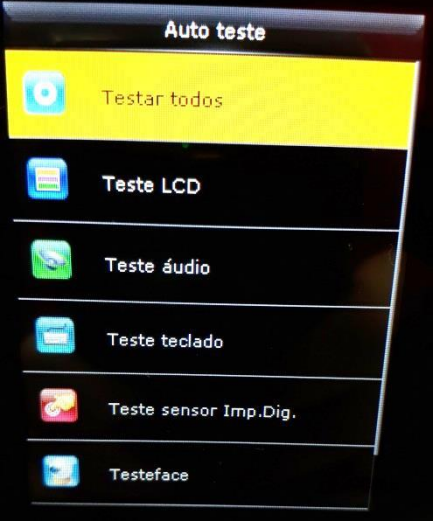

#### **Teste:**

**Testar todos:** O sistema testa automaticamente o LCD, voz, sensor e teclado.

1. Pressione **[OK]** para continuar e pressione a tecla **[ESC]** para sair.

**Teste LCD:** Verifica o LCD (Liquid Crystal Display).

**Teste áudio:** Verifica os comandos de voz.

**Teste teclado:** Verifica se o teclado está disponível.

**Teste sensor de Imp. Digital:** Verifica se o sensor de impressões digitais está disponível para uso.

**Teste Face:** Verifica se a câmera está normal.

**Relógio RTC:** Verifica se o RTC (Real-Time Clock) está ajustado.

Ao verificar os módulos, por favor, siga as instruções na interface específica.

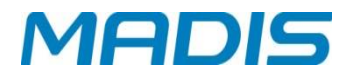

#### <span id="page-43-0"></span>**16.INFORMAÇÃO DO SISTEMA**

Você pode verificar o status de armazenamento, informações do controlador e de firmware através da opção.

**GSM Converter**

1. Informações do Sistema.

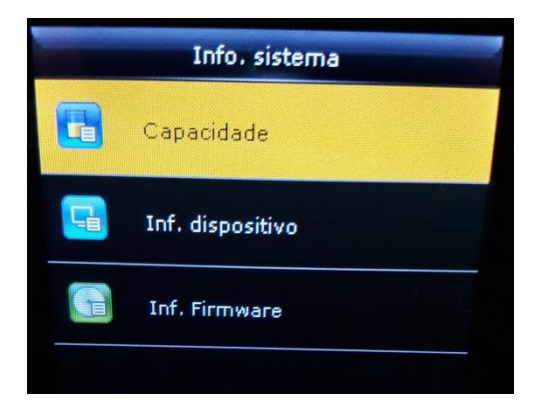

Clique na opção para verificar os parâmetros:

**Capacidade (device capacity):** exibe o número de usuários, usuários administradores, número e capacidade de impressões digitais, número e capacidade de faces, número e capacidade de registros, número e capacidade de fotos, número e capacidade de fotos de bloqueio, número e capacidade de fotos.

**Inf. Dispositivo (device info):** exibe o nome do controlador, número de série, endereço MAC, algoritmo de impressão digital, algoritmo face, informações de plataforma, fabricante, data de fabricação, informação MCU.

**Inf. Firmware (firmware info):** exiba a versão do firmware, serviço bio, serviço autônomo, serviço de controlador, versão do sistema.

*\*Todas as informações aqui não são modificáveis.*

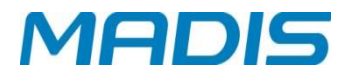

#### <span id="page-44-0"></span>**17.ANOTAÇÕES**

#### <span id="page-44-1"></span>**17.1. T9 Input**

A entrada T9 (entrada inteligente) é rápida e de alta eficiência. Existem 3 ou 4 letras nas teclas numéricas (2 a 9), por exemplo, A, B, C estão na tecla numérica 2. Pressione a tecla correspondente uma vez, e o programa gerará uma ortografia efetiva. Veja abaixo o exemplo para entender os métodos:

**GSM Converter**

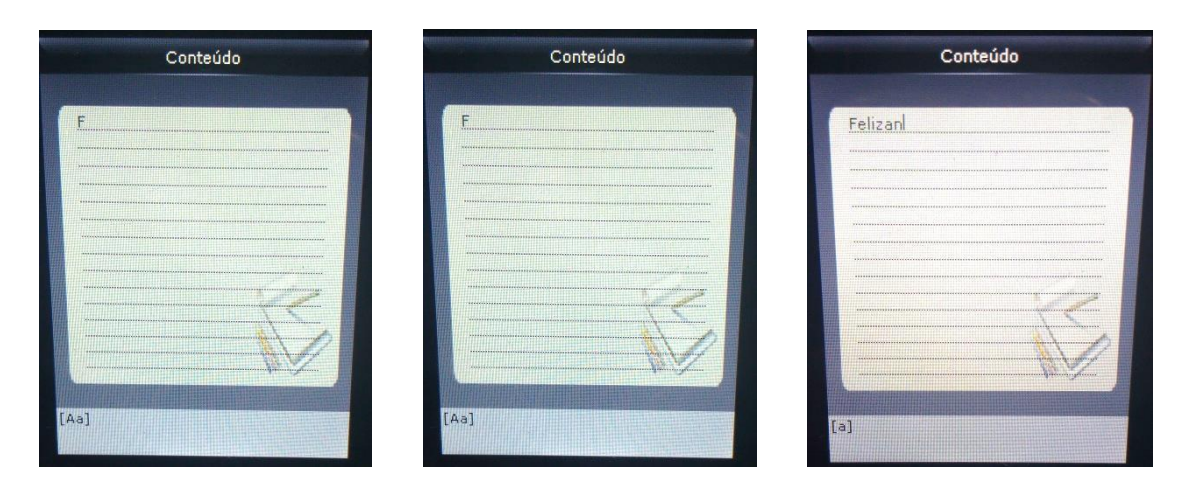

#### Entre em **[Nova Mensagem] → [Input Appy].**

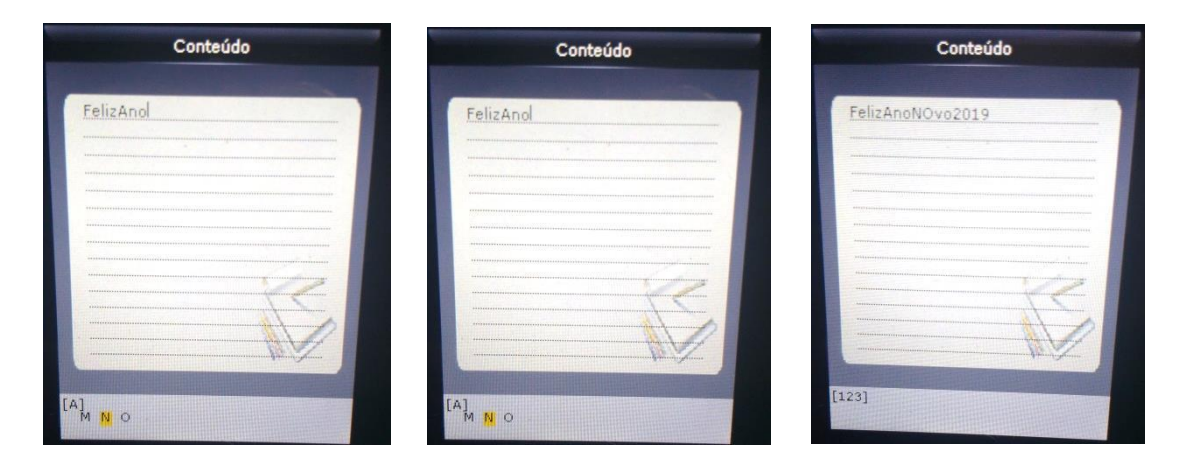

Pressione ► para "símbolo", pressione ►, Pressione 3 para entrada de um espaço em branco, Pressione ► de tipo numérico.

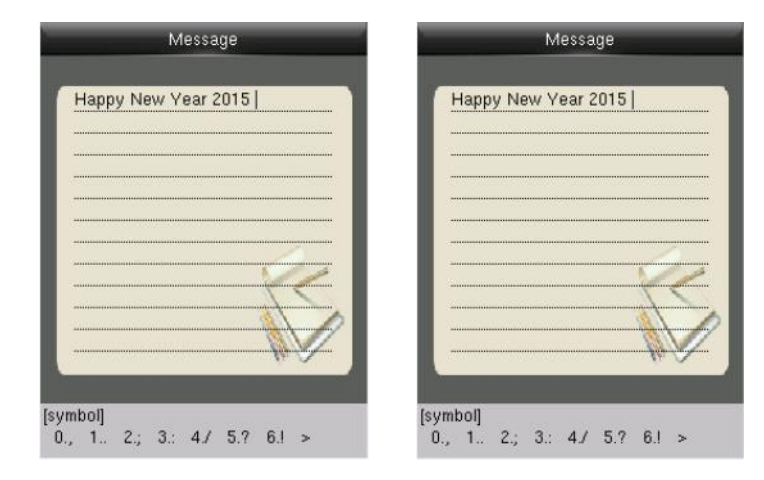

- 1. Entrada "2018", pressione ►com o tipo de "símbolo".
- 2. Pressione "6" para introduzir "!".

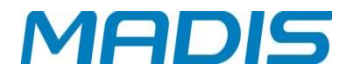

#### <span id="page-45-0"></span>**17.2. Regras para fazer upload de imagem**

**GSM Converter**

- Foto de usuário: Primeiro, crie uma pasta no diretório raiz chamada "photo" no pen drive, e em seguida, coloque as fotos de usuário na pasta. Capacidade máxima é de 8000 fotos. O tamanho de cada foto deve ser menor ou igual a 15 Kb. O nome do arquivo representará o ID do usuário (não limita dígitos). O formato do arquivo deve ser .JPG.
- Protetor de tela: Primeiro, crie uma pasta no diretório raiz chamado "propaganda" no diretório raiz do disco USB, e em seguida, coloque os protetores de tela no diretório. A capacidade máxima do diretório é de 20 fotos. O tamanho de cada arquivo deve ser menor ou igual a 30K. Não há limite sobre o nome e o formato do arquivo de protetor de tela.
- Papel de parede: Primeiro, crie uma pasta no diretório raiz chamado "wallpaper" no diretório raiz do disco USB, e em seguida, coloque imagens de papel de parede no diretório. Capacidade máxima do diretório é de 20 fotos. O tamanho de cada papel de parede deve ser menor ou igual a 30K. Não há limite para o nome e formato do papel de parede. Ele suporta o formato de JPG, PNG, BMP, etc.

**Nota:** Se o tamanho da foto de usuário for menor ou igual a 10Kb, o controlador pode armazenar até 10.000 fotos de usuários.

**GSM Converter**

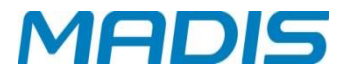

**Revisão – 01 – Abril de 2018**

**Madis Rodbel Soluções de Ponto e Acesso Ltda. Av. Diógenes Ribeiro de Lima, 2346 - Alto de Pinheiros - São Paulo – SP - Brasil Fone: 55 11 3026-3000 www.madis.com.br / madis@madis.com.br**

**Manual produzido por:**

**Madis Rodbel Soluções de Ponto e Acesso Ltda.**

**Imagens meramente ilustrativas.**

**As especificações aqui mencionadas têm caráter informativo e podem sofrer alterações sem aviso prévio.**

**É proibida a reprodução total ou parcial, por qualquer meio, do conteúdo deste manual sem a autorização prévia por escrito da Madis Rodbel Soluções de Ponto e Acesso Ltda. Todos os direitos reservados a Madis Rodbel Soluções de Ponto e Acesso Ltda.**